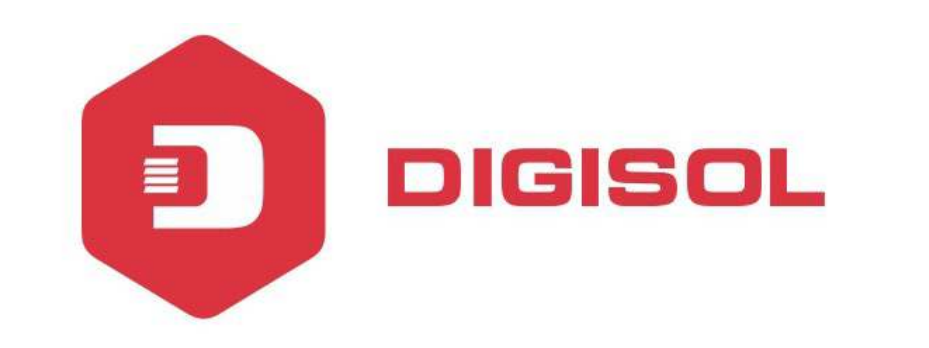

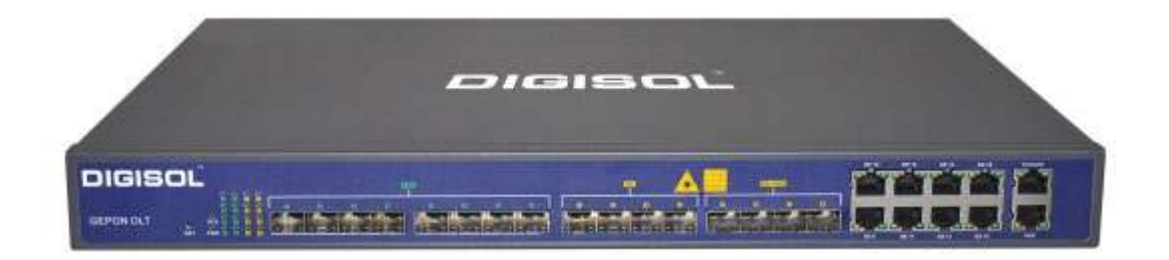

# **DG-GO4200 Series GEPON OLT**

# **User Manual (Web Management)**

**V1.3**

 **22-4-2019** 

As our products undergo continuous development the specifications are subject to change without prior notice.

## **COPYRIGHT**

Copyright 2019 by DIGISOL SYSTEMS LTD. All rights reserved. No part of this publication may be reproduced, transmitted, transcribed, stored in a retrieval system, or translated into any language or computer language, in any form or by any means, electronic, mechanical, magnetic, optical, chemical, manual or otherwise, without the prior written permission of this company.

This company makes no representations or warranties, either expressed or implied, with respect to the contents hereof and specifically disclaims any warranties, merchantability or fitness for any particular purpose. Any software described in this manual is sold or licensed "as is". Should the programs prove defective following their purchase, the buyer (and not this company, its distributor, or its dealer) assumes the entire cost of all necessary servicing, repair, and any incidental or consequential damages resulting from any defect in the software. Further, this company reserves the right to revise this publication and to make changes from time to time in the contents thereof without obligation to notify any person of such revision or changes.

## **Trademarks:**

DIGISOL™ is a trademark of DIGISOL SYSTEMS LTD. All other trademarks are the property of the respective manufacturers.

#### **Safety**

This equipment is designed with the utmost care for the safety of those who install and use it. However, special attention must be paid to the dangers of electric shock and static electricity when working with electrical equipment. All guidelines of this and of the computer manufacturer must therefore be allowed at all times to ensure the safe use of the equipment.

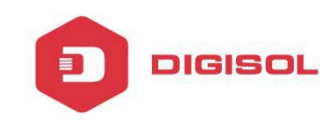

#### **CONTENTS**

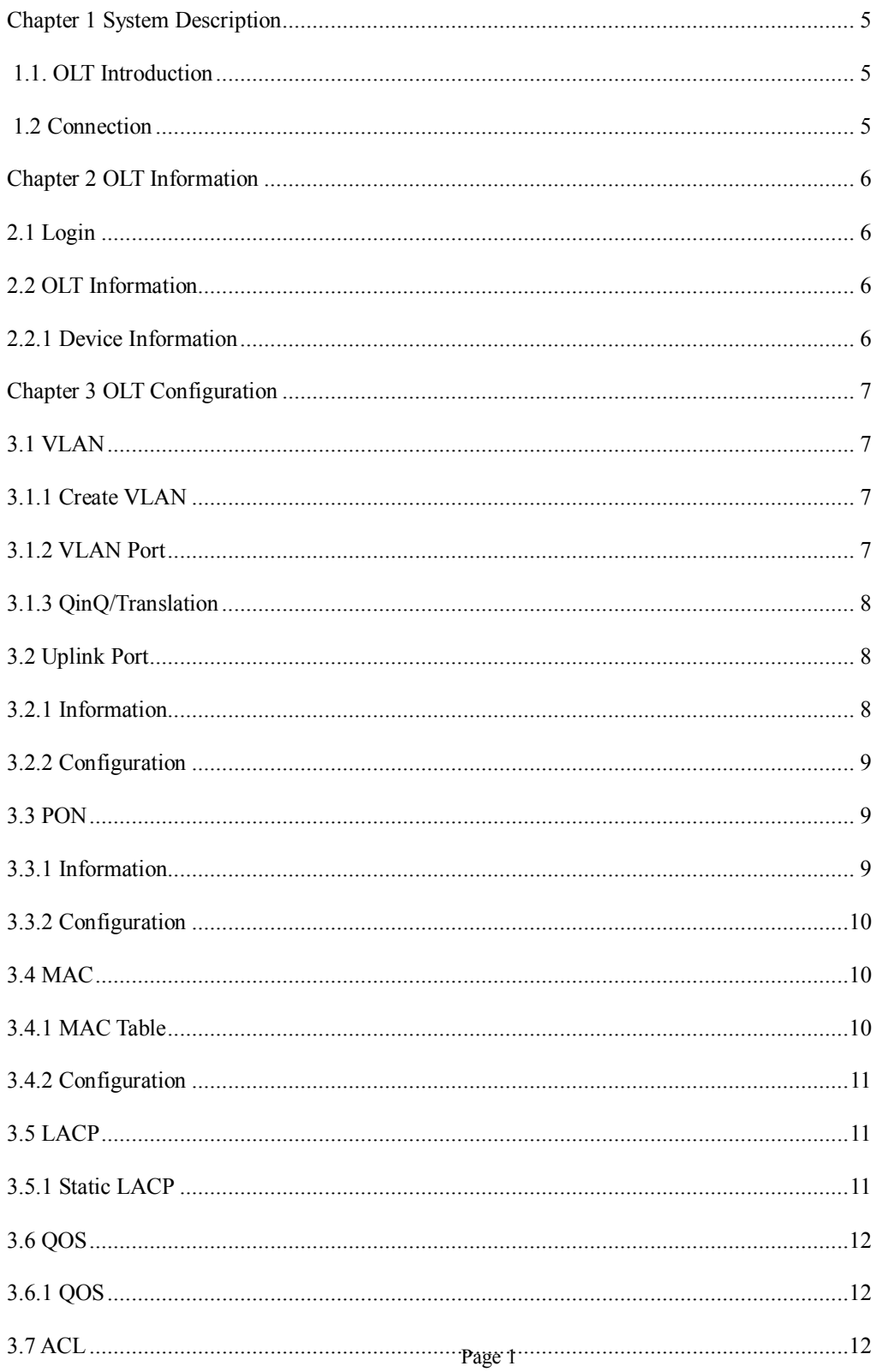

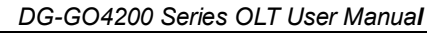

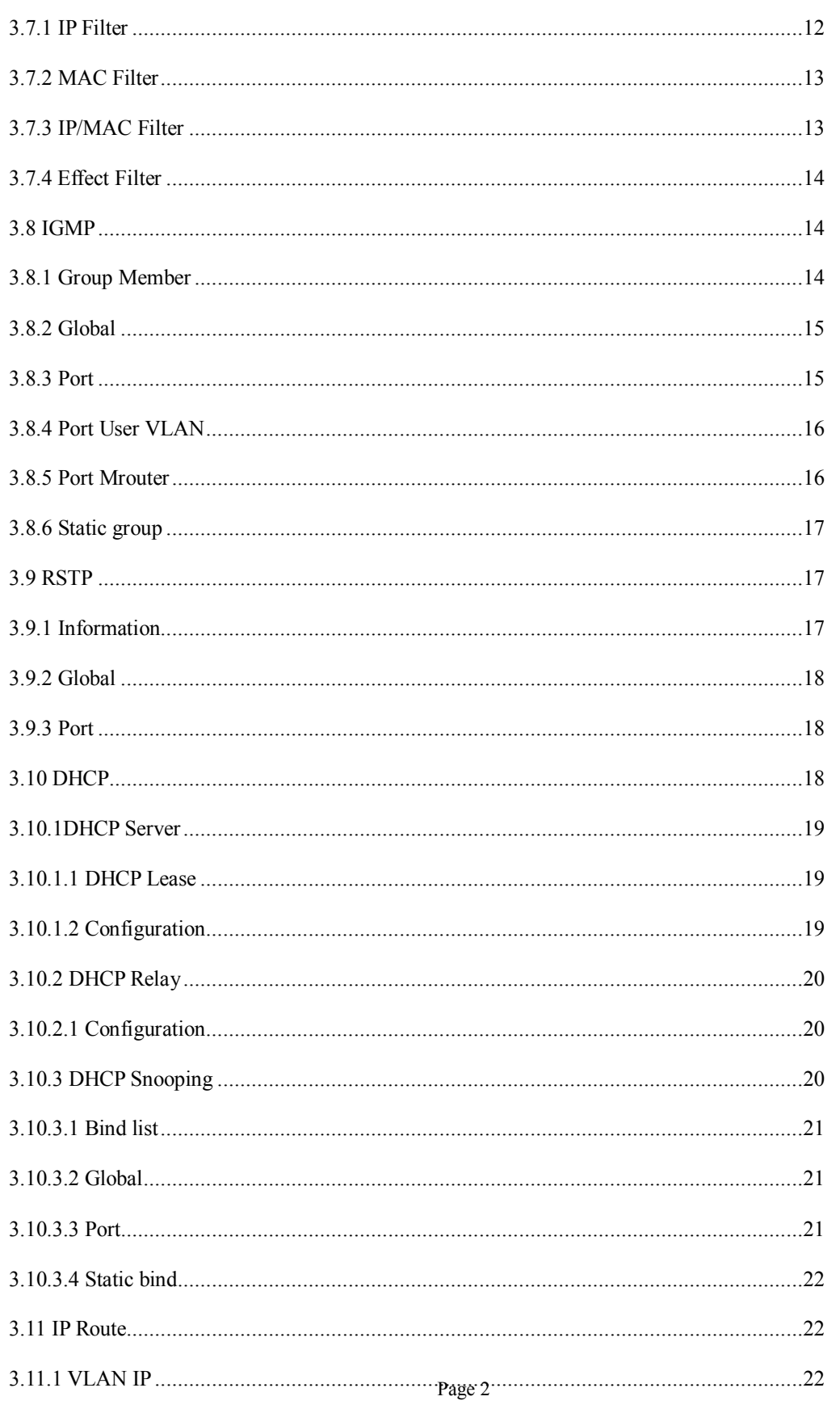

**DIGISOL** 

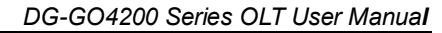

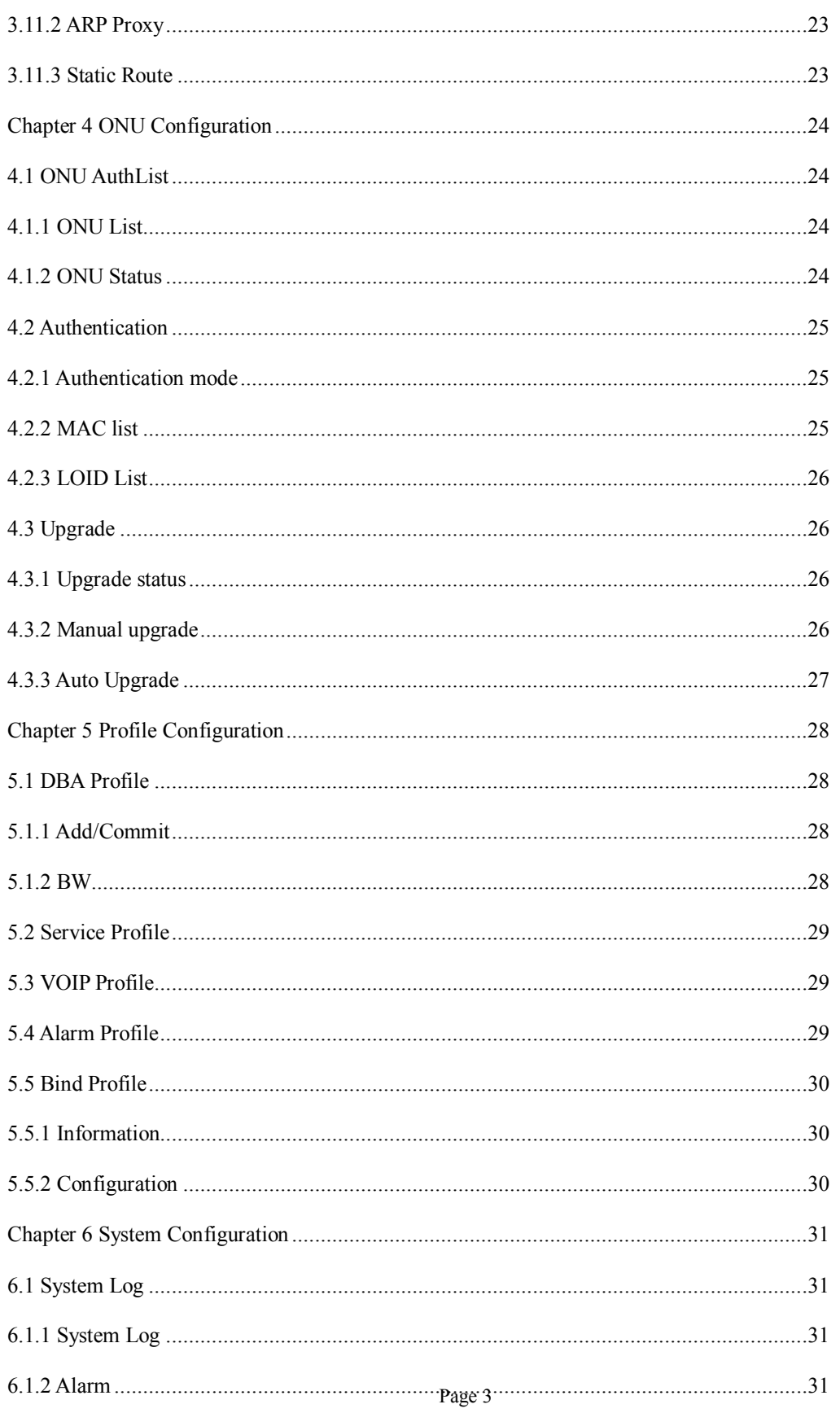

**DIGISOL** 

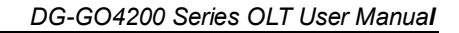

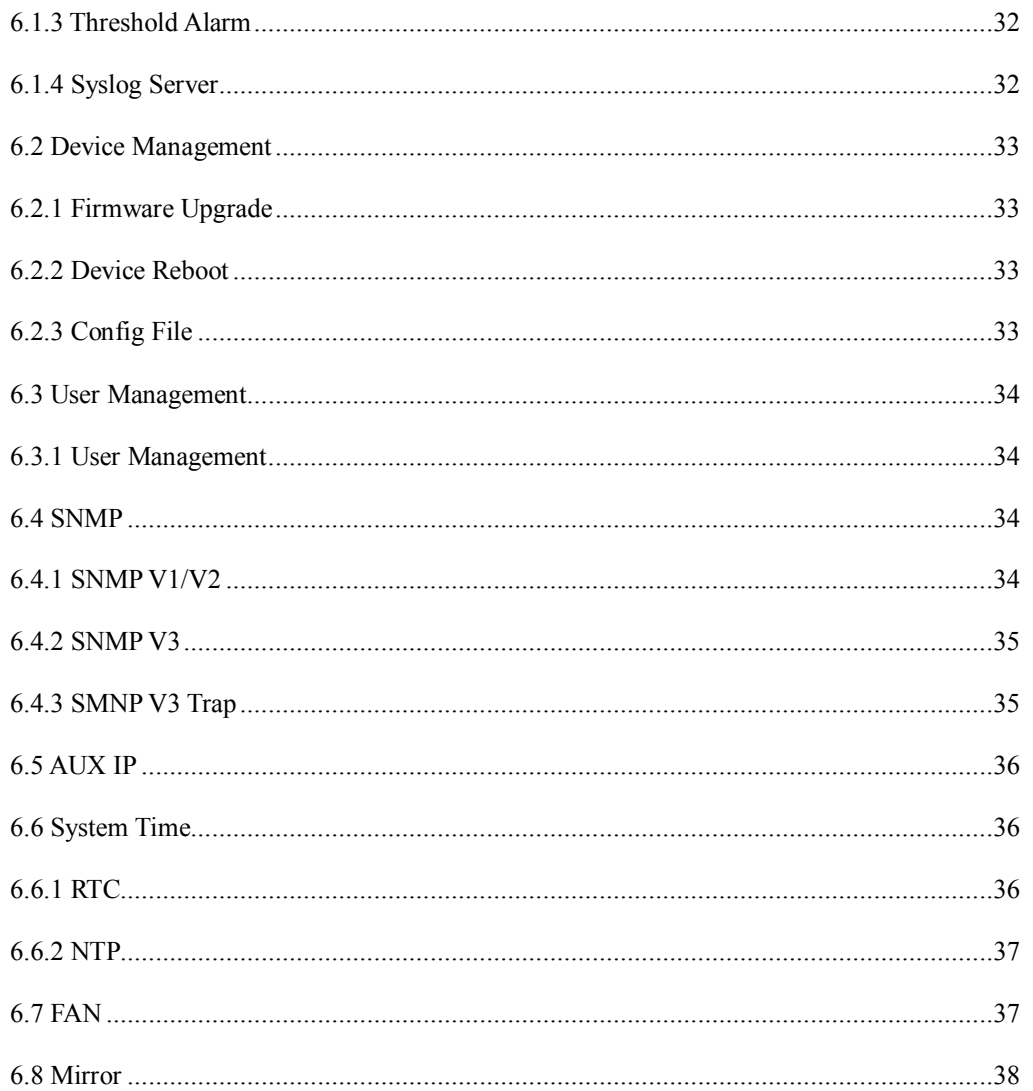

**DIGISOL** 

Page  $4\,$ 

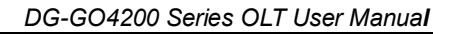

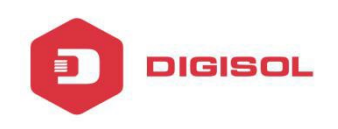

# **Chapter 1 System Description**

## **1.1 OLT Introduction**

EPON OLT provides various types of network interface, service interface and maintenance interface to adapt to different networking environments. All the interfaces could comply with the relevant telecommunications standards.

#### **Table 1-1 lists of all OLT interface types.**

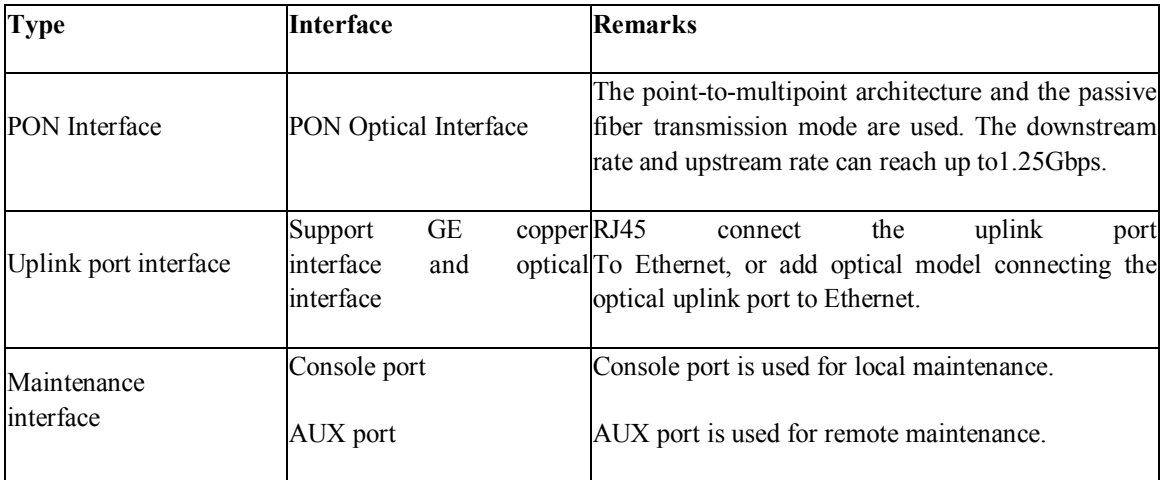

## **1.2 Connection**

Manage the OLT via WEB by connecting the OLT AUX port to Ethernet port of PC.

-- The OLT default IP is 192.168.8.100/24

-- Set your PC IP in range of 192.168.8.XXX (e.g. 192.168.8.123)

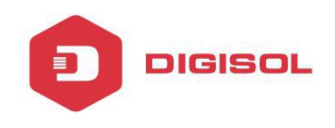

## **Chapter 2 OLT Information**

#### **2.1 LOGIN**

- -- The OLT default IP is 192.168.8.100/24
- -- Set your PC IP in range of 192.168.8.XXX (e.g. 192.168.8.123)

-- Username= admin, Password= admin

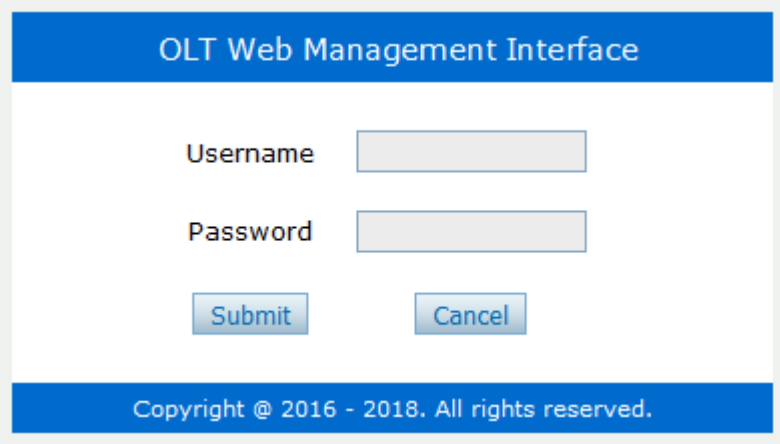

#### **2.2 OLT Information**

This part shows the main information and the service status of OLT.

#### **2.2.1 Device Information**

It's about the OLT basic information and the real-time information.

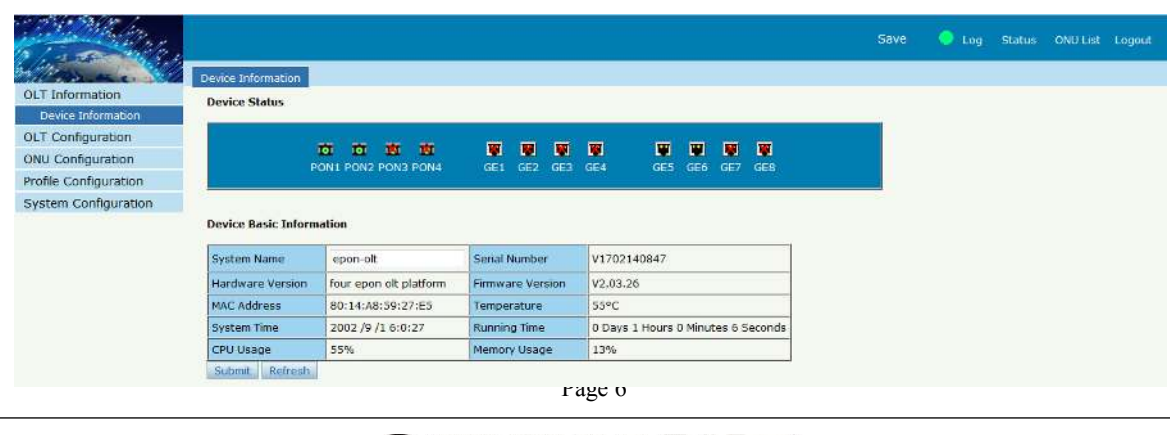

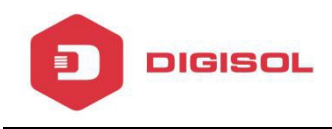

# **Chapter 3 OLT Configuration**

This section allows you to configure the OLT.

## **3.1 VLAN**

#### **3.1.1 New VLAN**

OLT network service is based on VLAN, create a new VLAN if necessary.

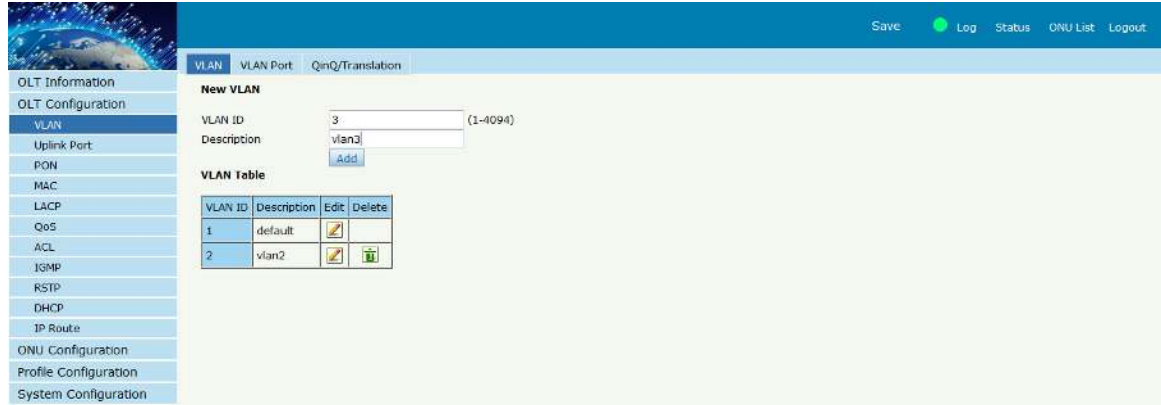

## **3.1.2 VLAN Port**

Assign the VLAN to the port you want to connect. You can choose the VLAN mode tag or untag in this page.

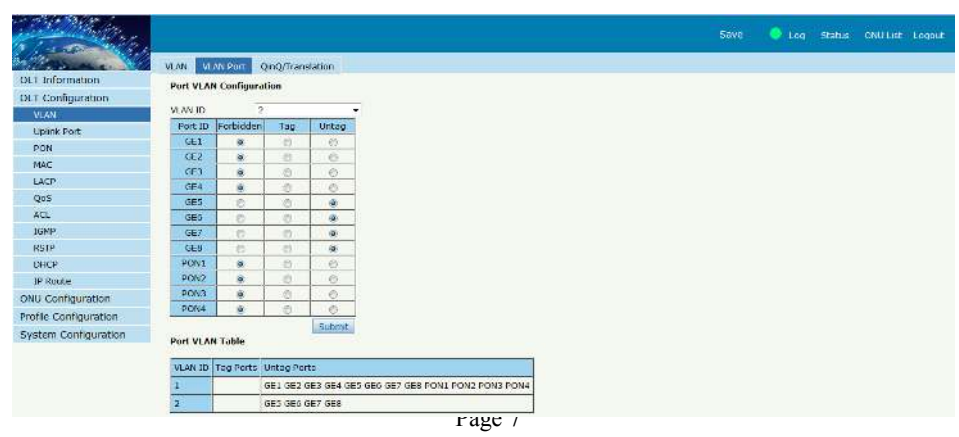

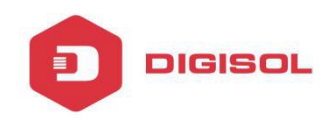

## **3.1.3 Q-in-Q/Translation**

Configure the port mode VLAN as translation or Q-in-Q.

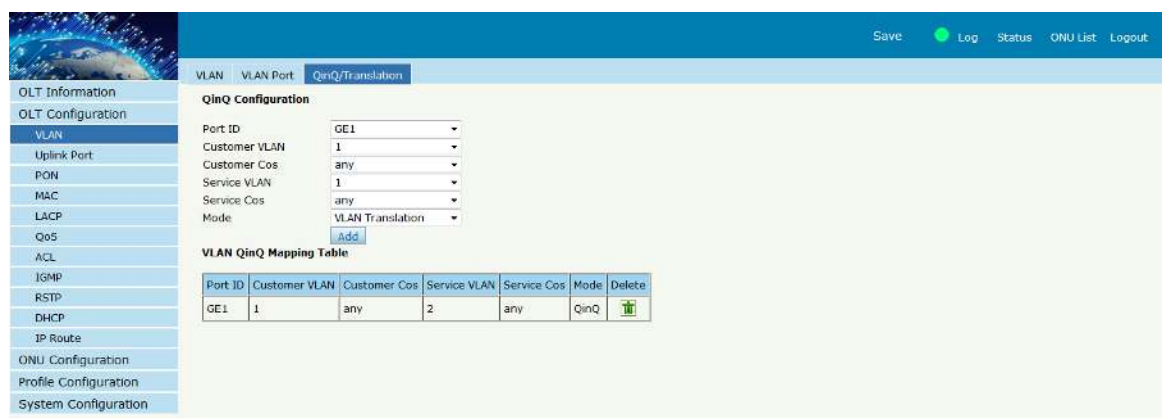

## **3.2 Uplink Port**

View the OLT GE port information and configure the GE port.

## **3.2.1 Information**

It shows the GE ports link status, speed and packet statistics.

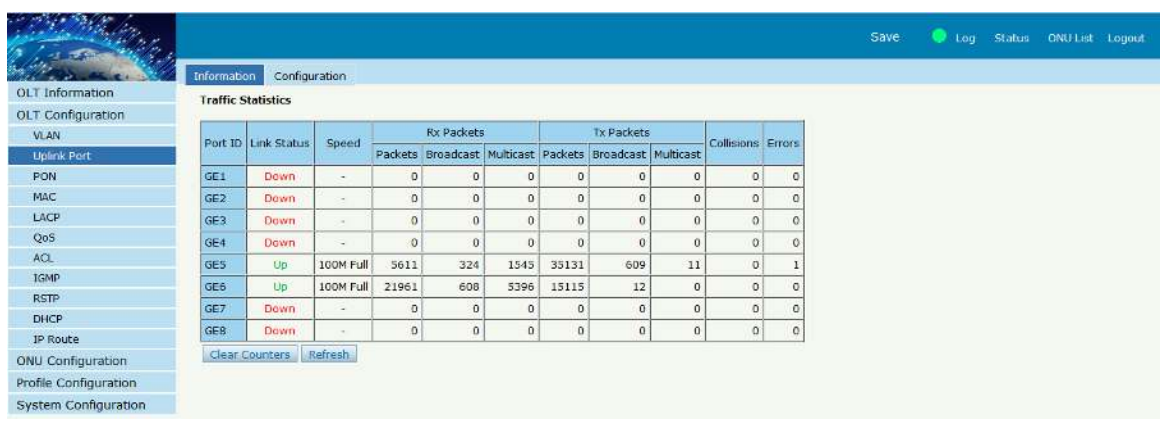

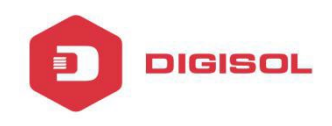

## **3.2.2 Configuration**

Configure the GE ports basic service such as admin status, flow control, isolate, PVID.etc.

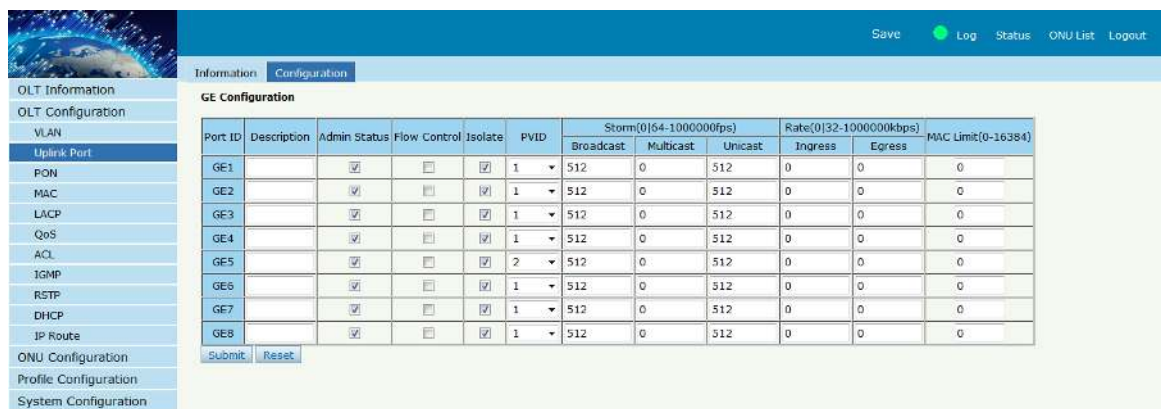

## **3.3 PON**

Shows the PON port information and configure the PON port.

## **3.3.1 Information**

Shows the optical parameters of PON port and traffic statistics.

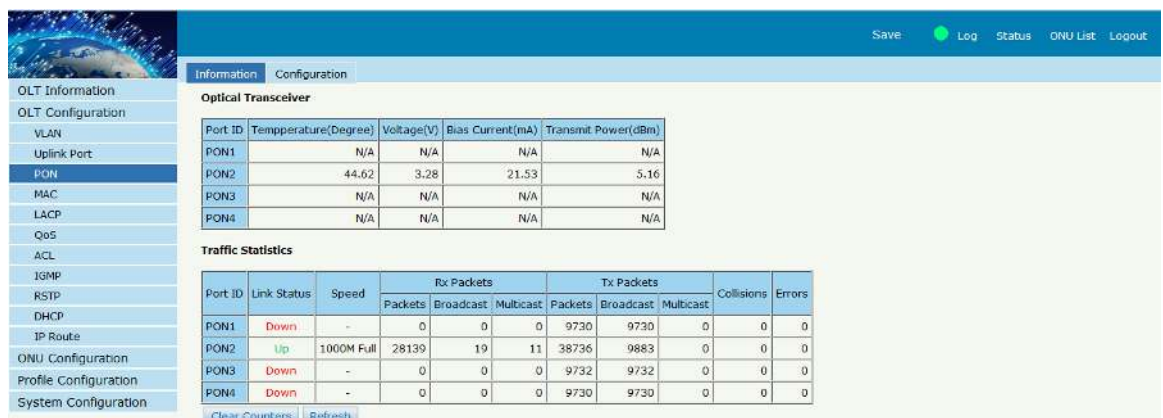

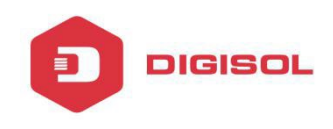

## **3.3.2 Configuration**

Configure the PON ports basic service such as admin status, flow control, isolate, PVID.etc.

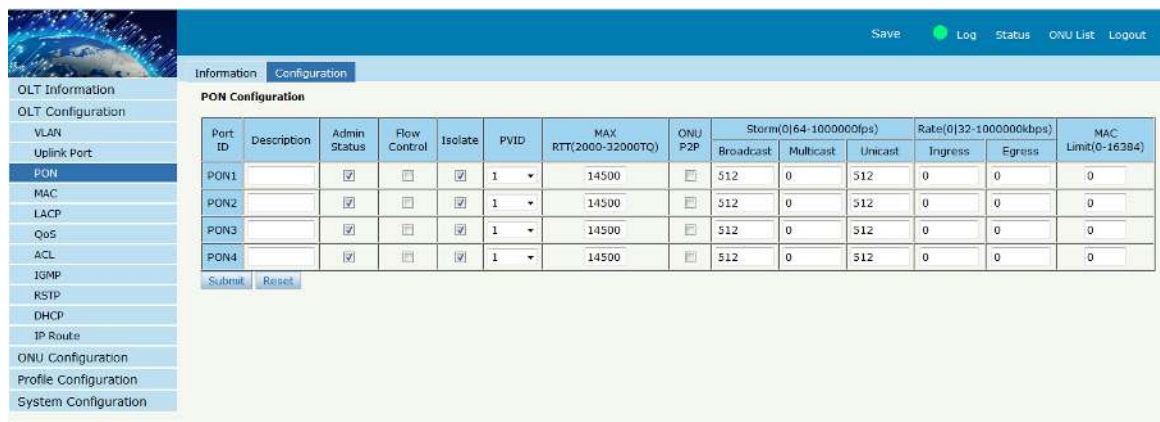

## **3.4 MAC**

Used to display and configure the MAC address table.

## **3.4.1 MAC Table**

MAC Info is to show the learning MAC address of OLT. All the MAC addresses of all the ports with VLAN can be shown.

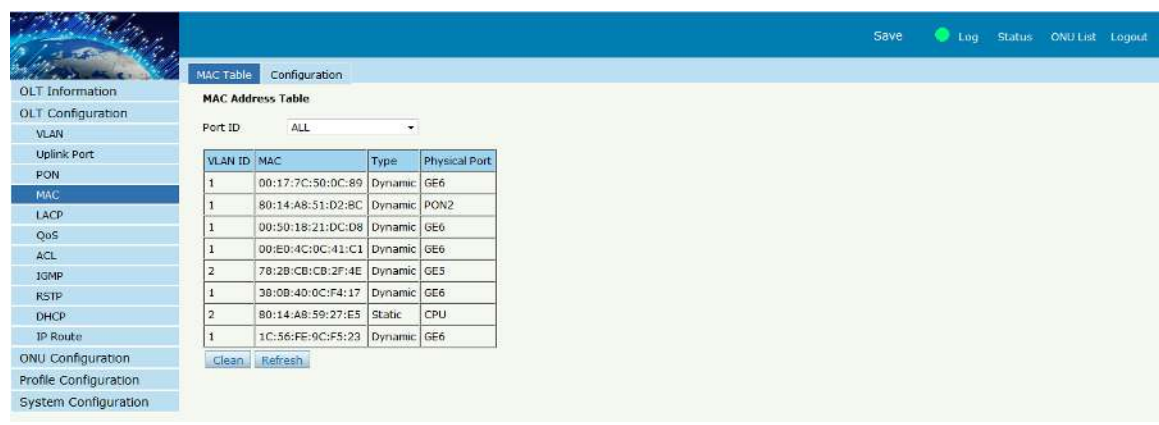

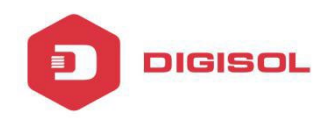

#### **3.4.2 Configuration**

The MAC aging time is 300s by default. You can add a static MAC manually with VLAN and port.

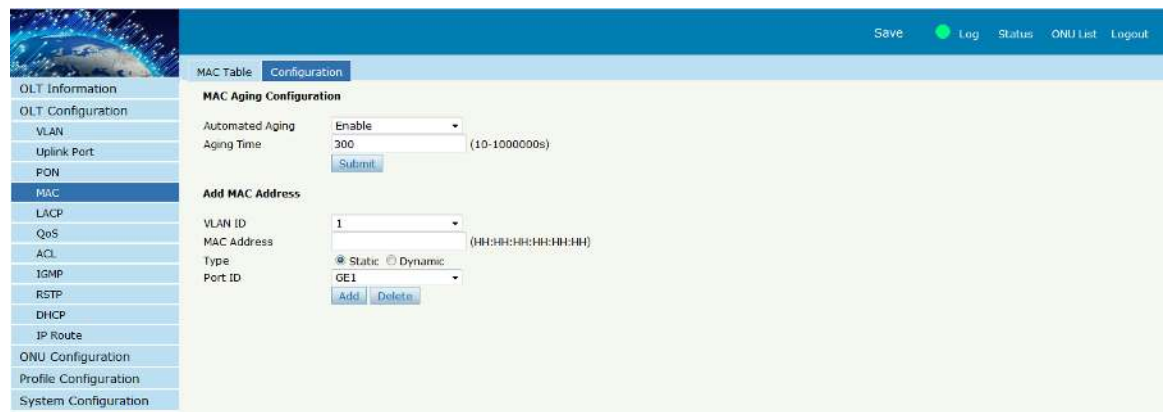

## **3.5 LACP**

Configure Link Aggregation.

#### **3.5.1 Static LACP**

4 groups can be created at most. Each group can add 4 ports at most. Only GE ports can be added in the channel groups.

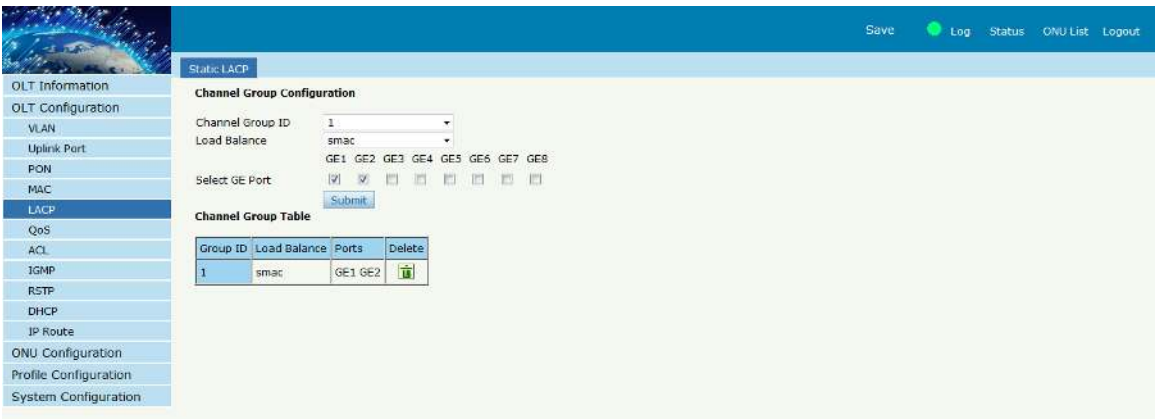

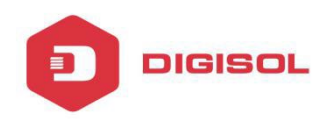

#### **3.6 QoS**

Configure the Quality of Service parameters.

#### **3.6.1 QoS**

It can support 3 modes: strict, WRR and strict-WRR.

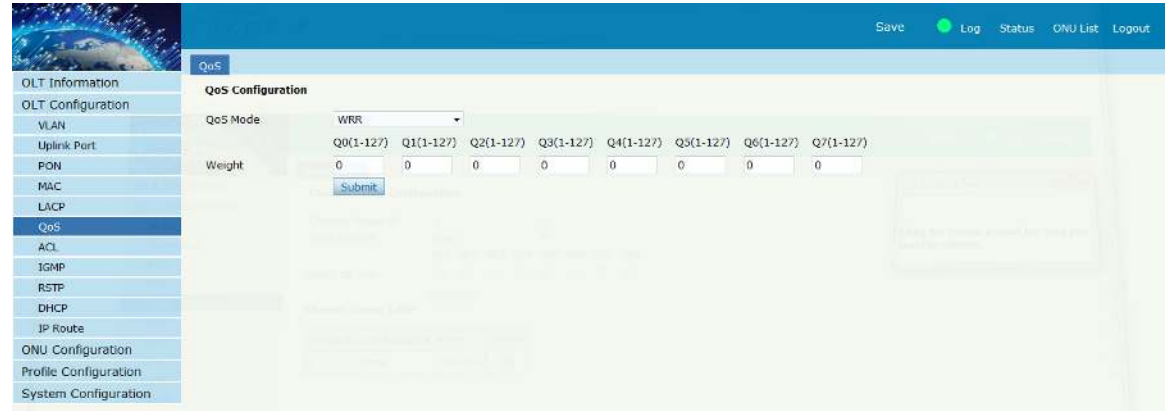

## **3.7 ACL**

This part is about security of OLT. Configuring the Access List.

#### **3.7.1 IP Filter**

It can filter the packets depending upon IP address.

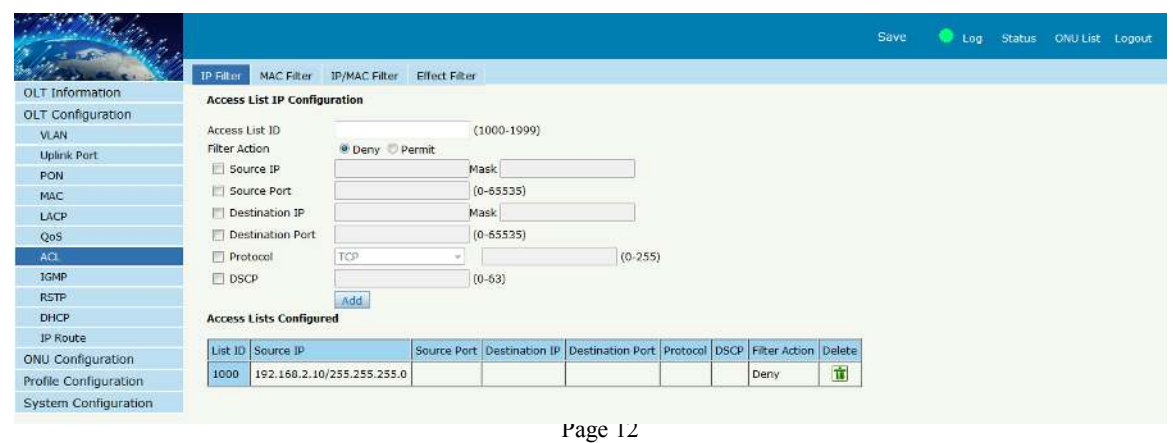

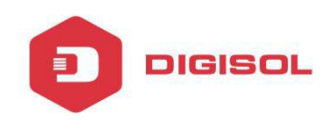

## **3.7.2 MAC Filter**

It can filter the packets depending upon MAC addresses.

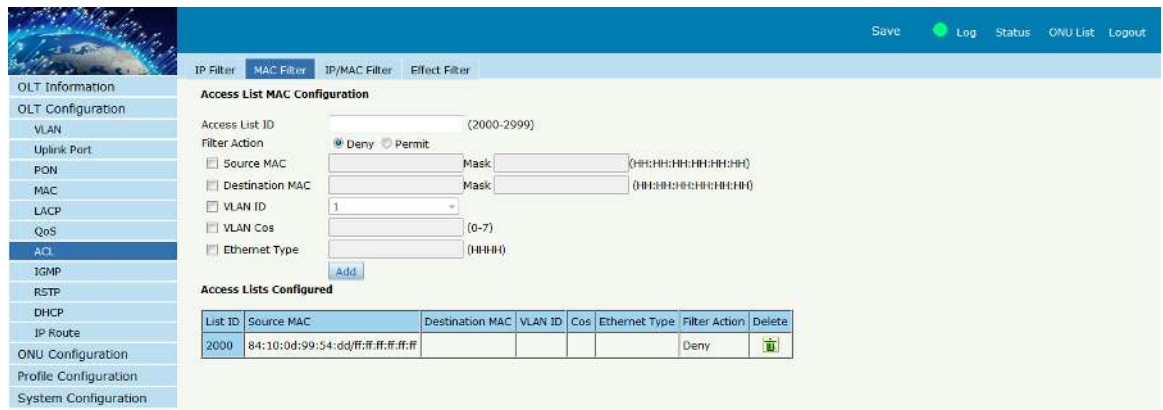

#### **3.7.3 IP/MAC Filter**

Create extended access list. Can filter packets based on IP, MAC, protocol, etc.

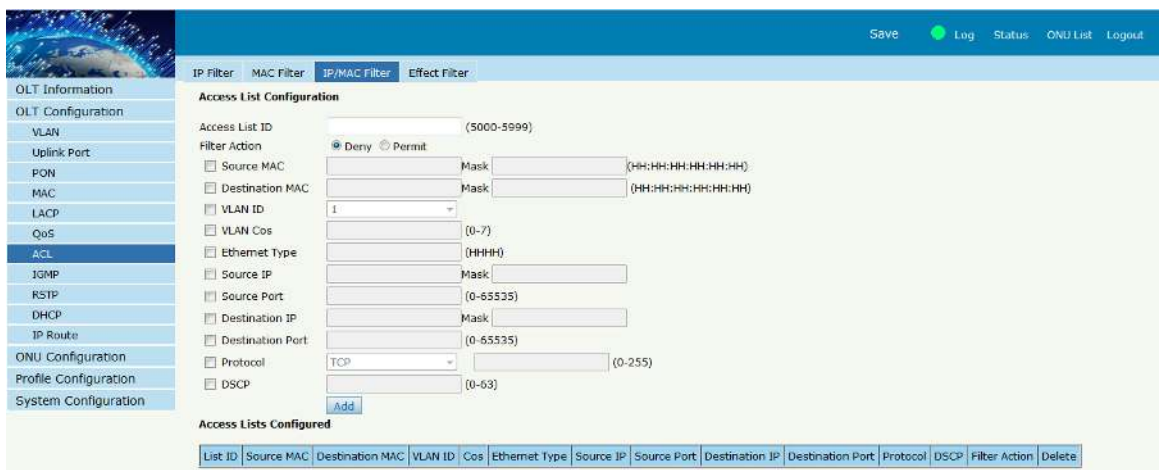

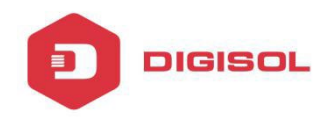

## **3.7.4 Effect Filter**

Bind the access list to the ports then it can take effect. Each access list can be bound to several ports.

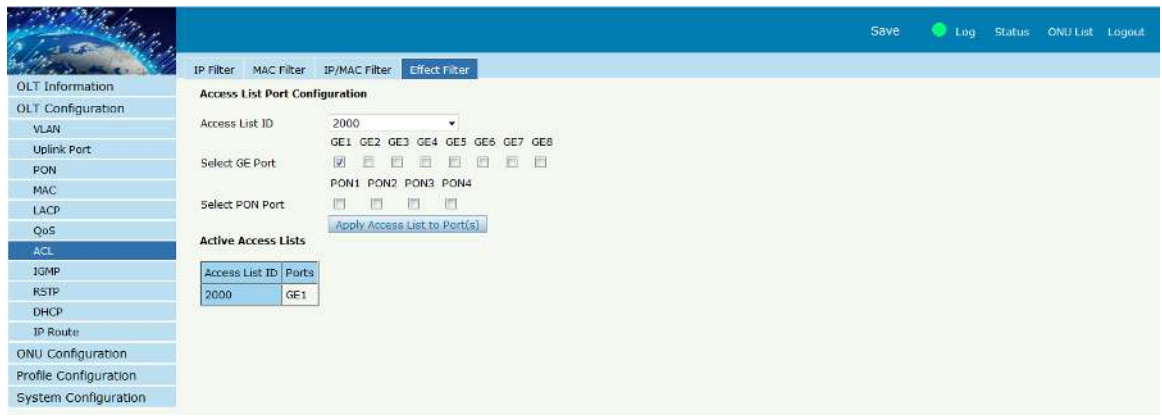

#### **3.8 IGMP**

Configure the multicasting parameters.

#### **3.8.1 Group Member**

Shows the status of active IGMP groups.

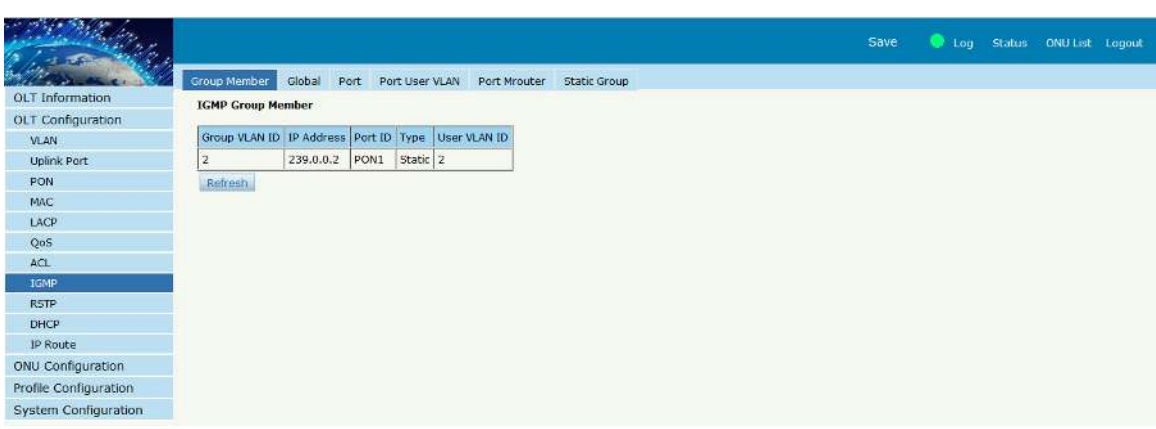

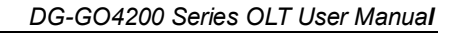

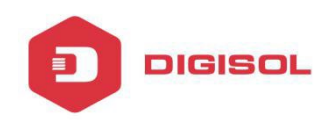

## **3.8.2 Global**

Enable/Disable the IGMP snooping mode.

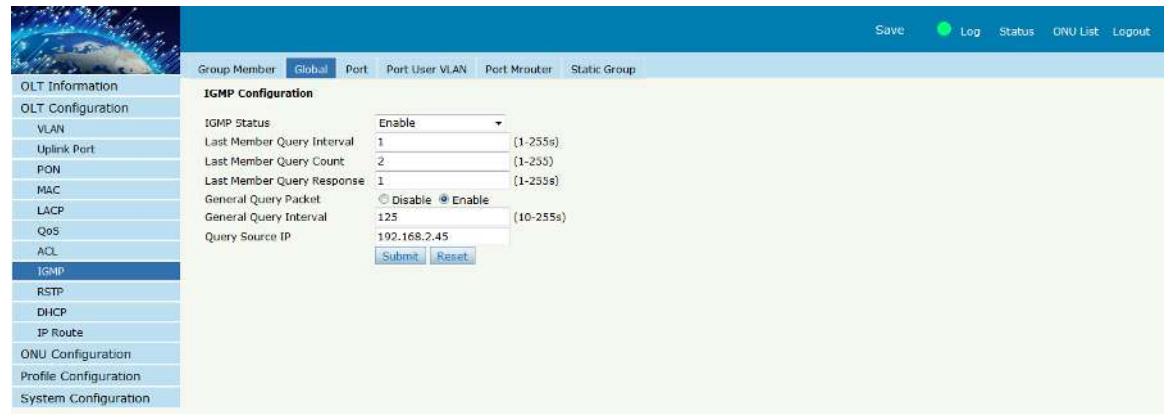

## **3.8.3 Port**

IGMP port configuration is about the max groups number, port fast leave status and filter status.

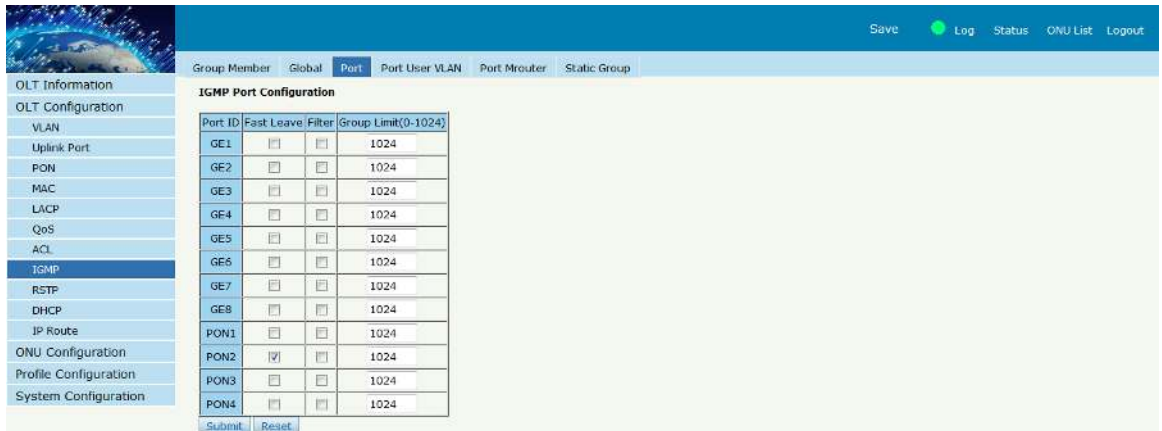

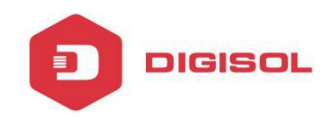

## **3.8.4 Port User VLAN**

IGMP VLAN. Configure the user VLAN and group VLAN.

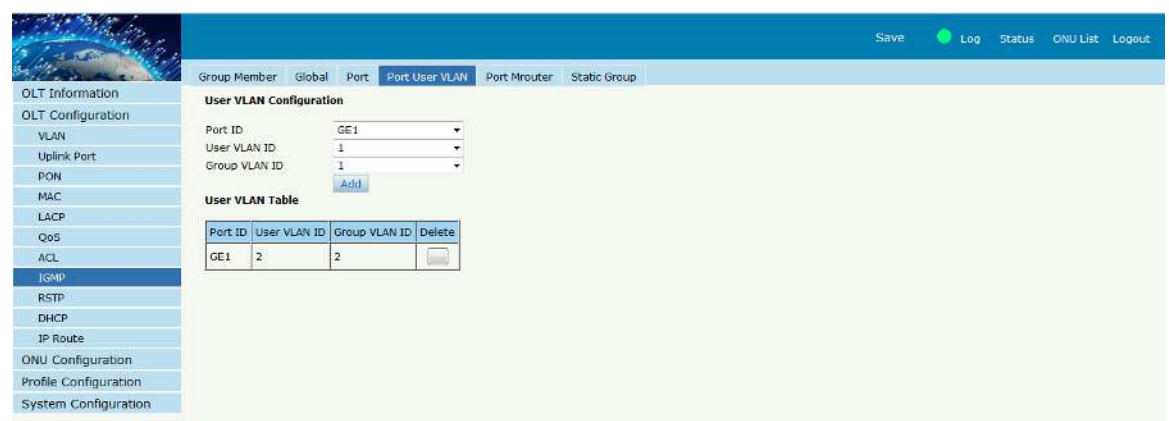

## **3.8.5 Port Mrouter**

Add a port as the IGMP mrouter port.

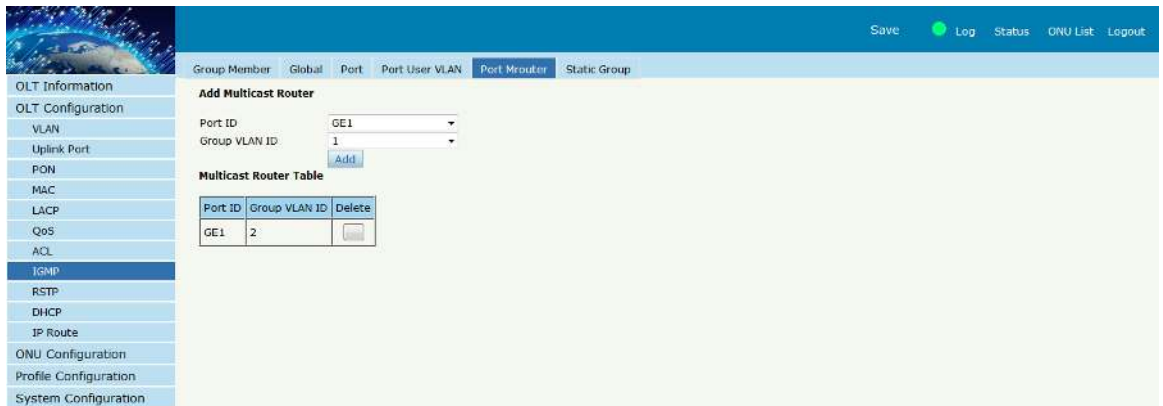

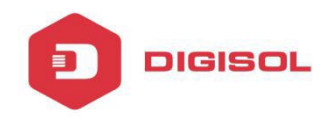

#### **3.8.6 Static Group**

Add an IGMP group manually. We always choose the PON port as the group port.

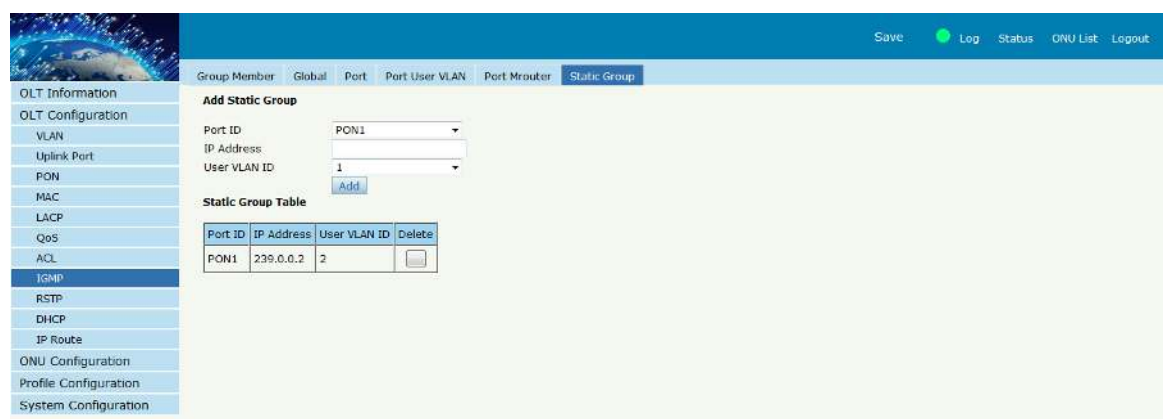

## **3.9 RSTP**

Configure the Rapid Spanning Tree.

## **3.9.1 Information**

The OLT is disabling RSTP by default. When enable the RSTP, the RSTP global information shows the details of root bridge and RSTP port status.

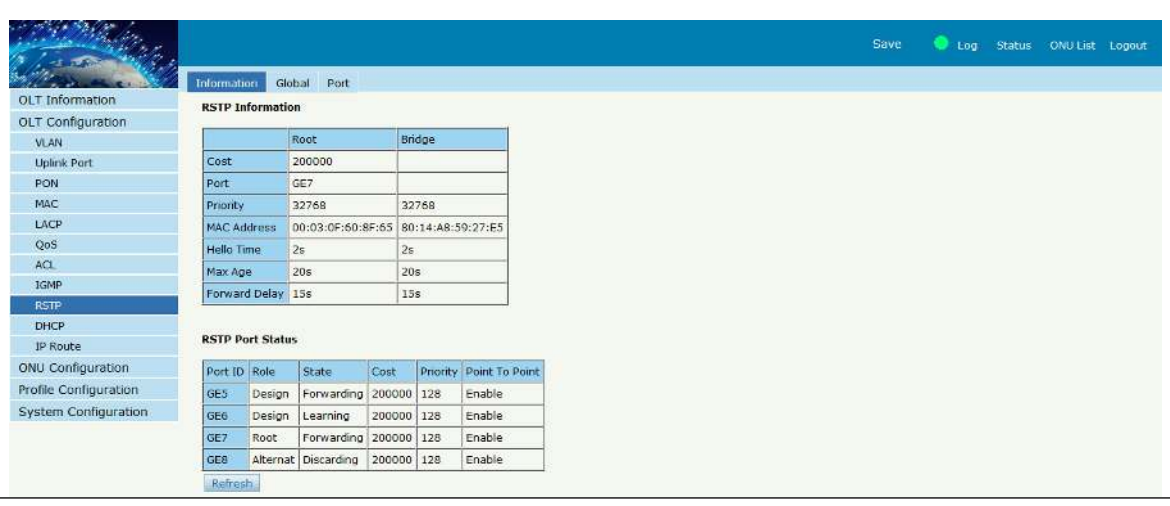

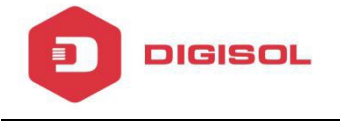

#### **3.9.2 Global**

Configure the bridge priority and timers.

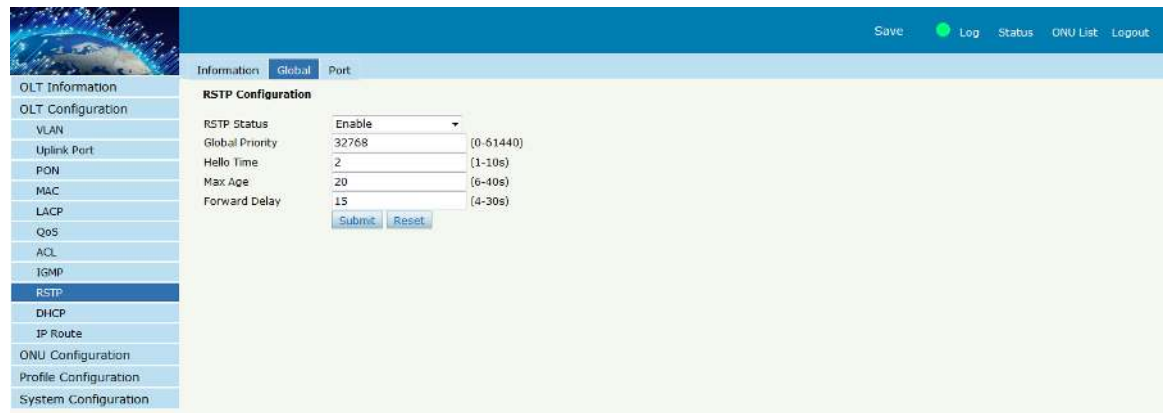

## **3.9.3 Port**

Set the RSTP port parameters.

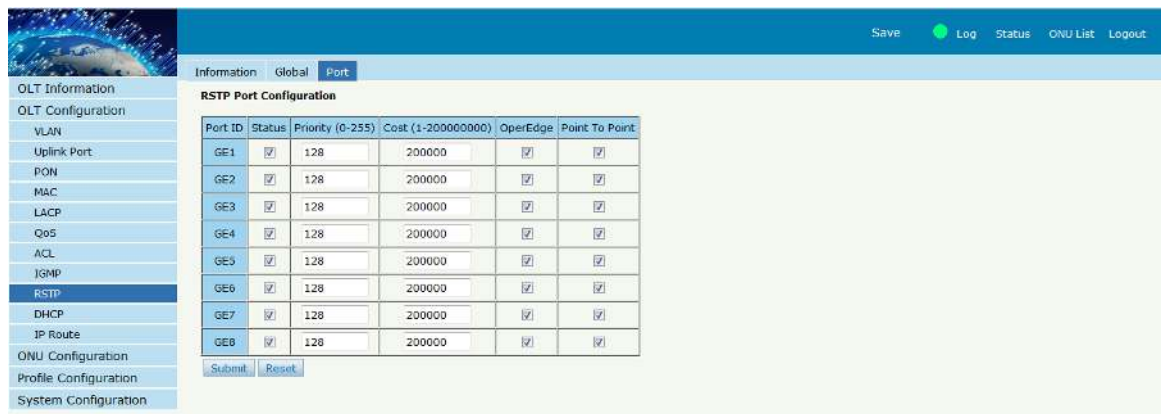

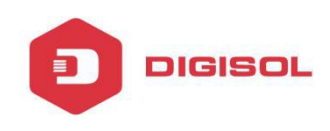

## **3.10 DHCP**

OLT supports 3 services of DHCP: DHCP server, DHCP relay, DHCP Snooping.

#### **3.10.1 DHCP Server**

If the OLT enable DHCP server, the connecting devices will obtain an IP address.

#### **3.10.1.1 Lease**

Shows the DHCP server lease details.

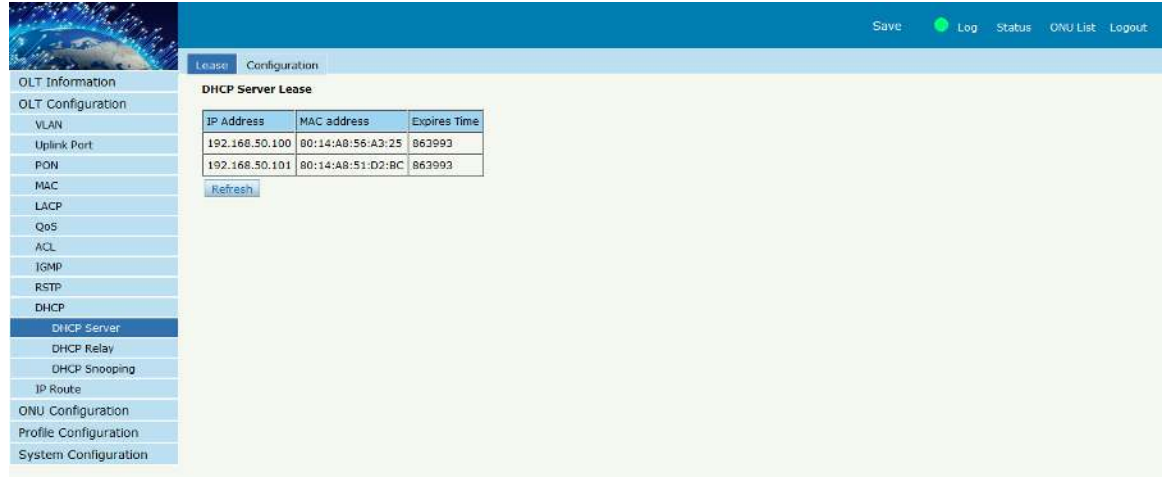

## **3.10.1.2 Configuration**

Set the DHCP server details.

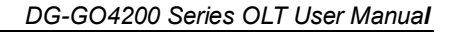

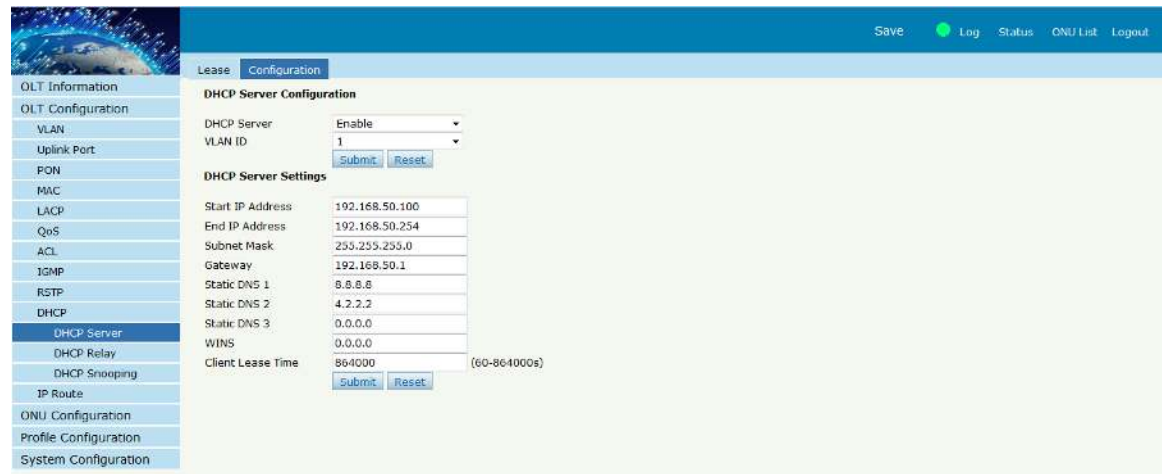

## **3.10.2 DHCP Relay**

**DIGISOL** 

When the DHCP server and the clients are not in the same subnet, DHCP relay can help the clients get the IP address from the server.

#### **3.10.2.1 Configuration**

Add the Relay Server IP address.

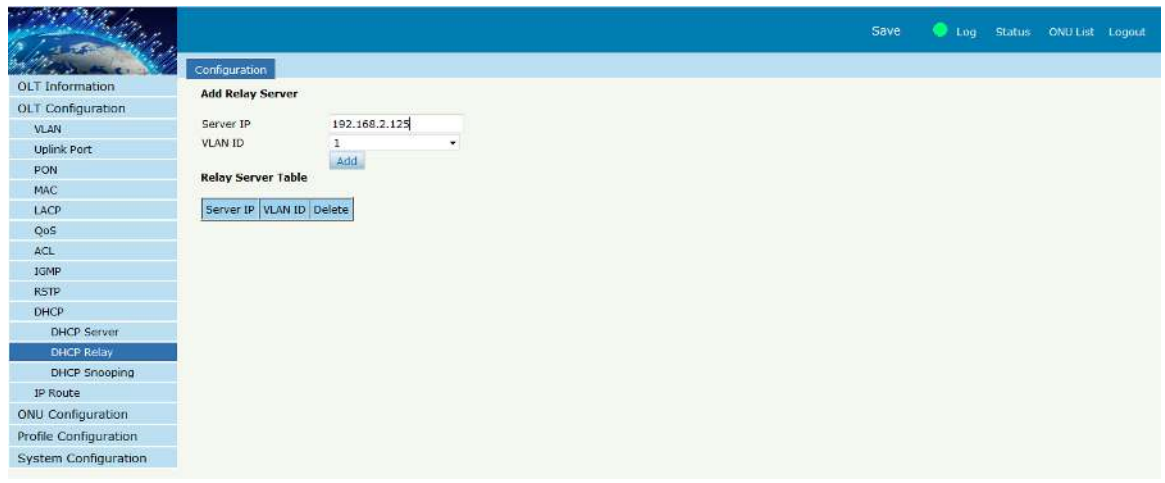

## **3.10.3 DHCP Snooping**

To prevent the DHCP message attacking and protect your network and to get a useful IP address, use dhcp snooping, it can deny the DHCP offer packets.

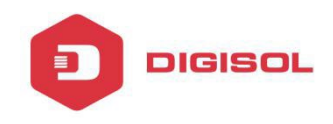

#### **3.10.3.1 Bind List**

It shows the DHCP snooping binding table.

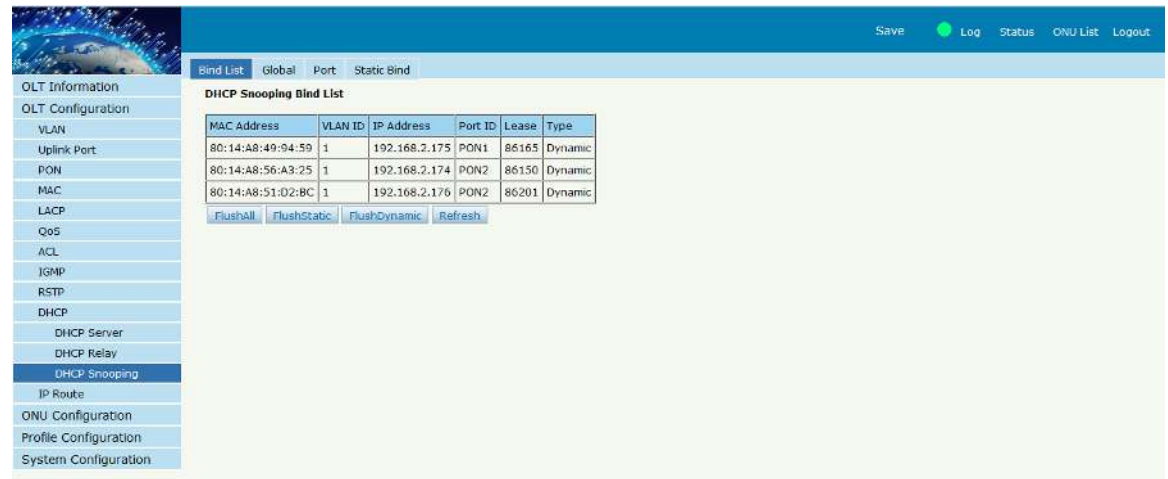

## **3.10.3.2 Global**

Enable/Disable the DHCP snooping and set the parameters for DHCP option82 if required.

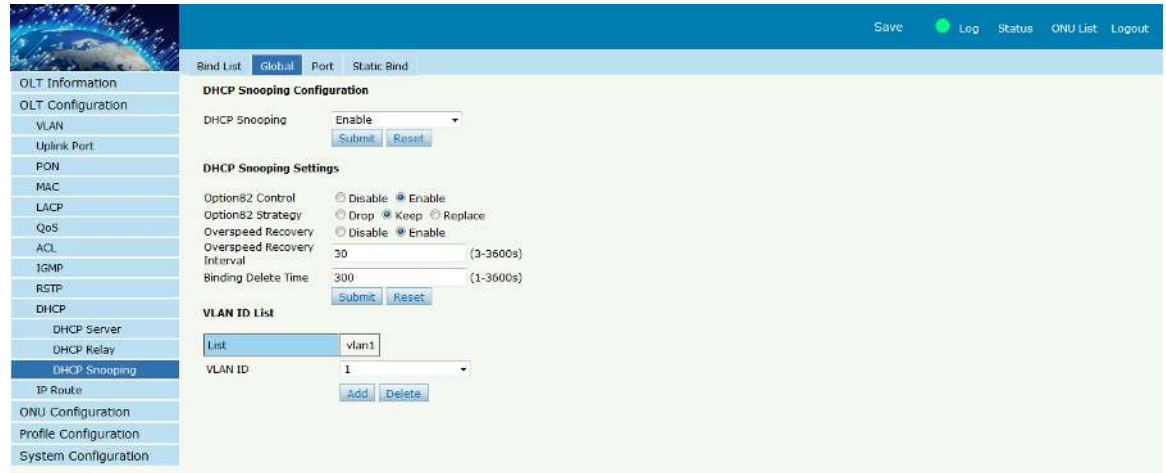

#### **3.10.3.3 Port**

Mark the ports ad trusted and untrusted. Ports are untrust by default.

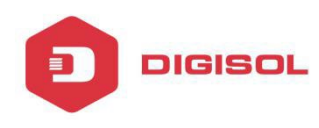

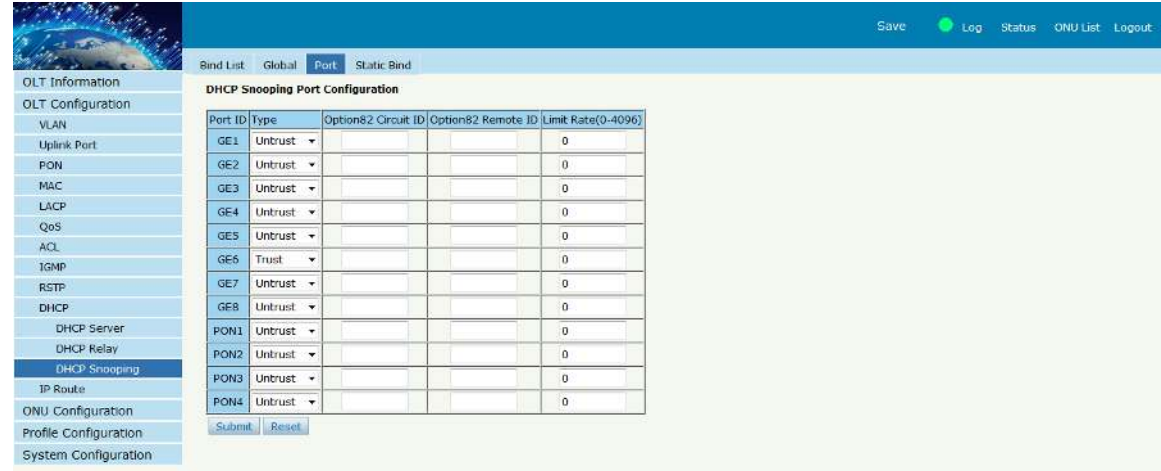

## **3.10.3.4 Static Bind**

Add a static entry in DHCP snooping binding table.

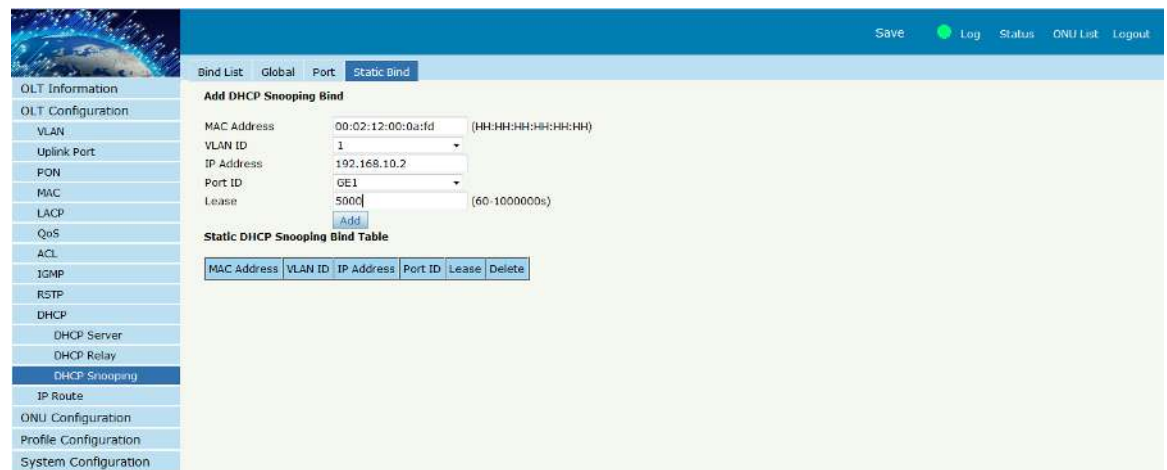

## **3.11 IP route**

OLT supports L3 functions.

## **3.11.1 VLAN IP**

Set the IP address to the VLAN.

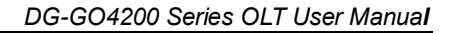

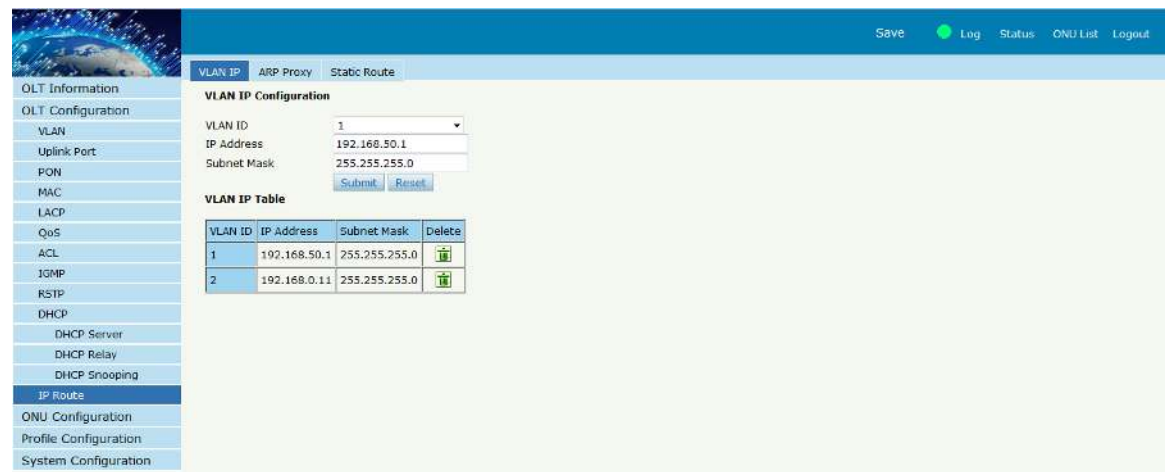

#### **3.11.2 ARP Proxy**

**DIGISOL** 

As OLT supports L3 Function, it can help the different subnet ARP access. First set the IP address to the particular VLAN

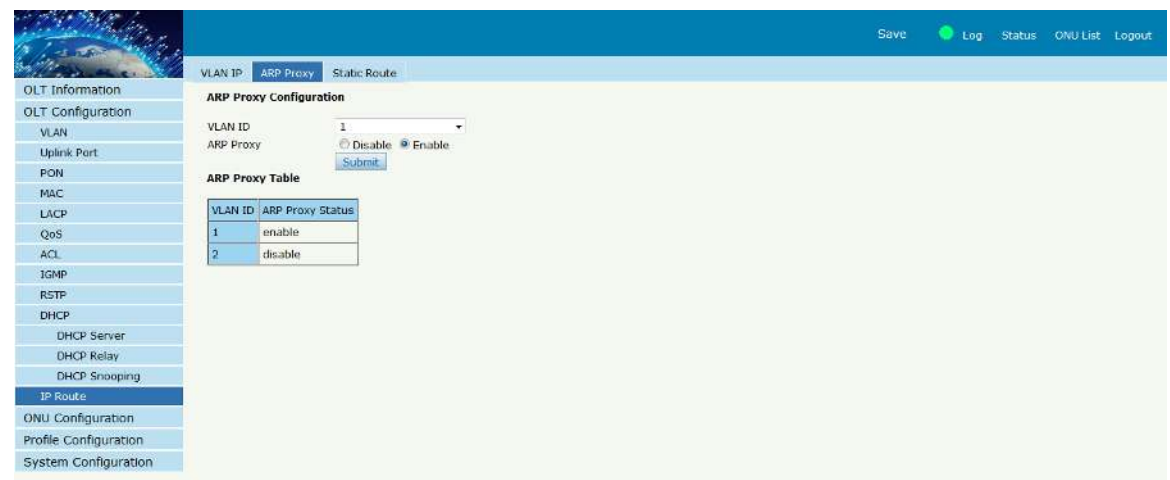

#### **3.11.3 Static Route**

Enter the static route.

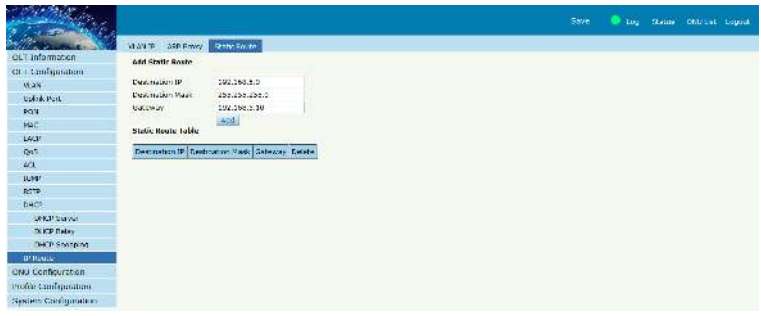

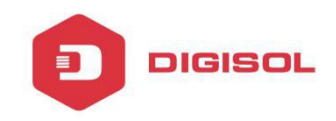

# **Chapter 4 ONU Configuration**

This section allows you to configure and manage the ONU from OLT.

#### **4.1 ONU List**

Provides ONU details.

## **4.1.1 ONU List**

Provides authentication information of ONU, and the ONU can also be configured and manage from here. Click on config to configure the ONU. Reset or Deregister ONU.

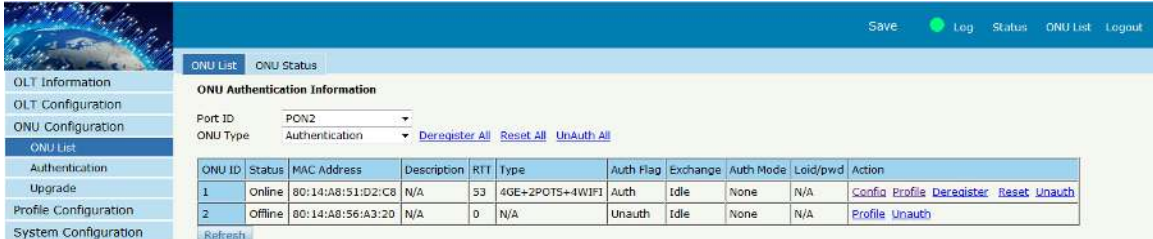

#### **4.1.2 ONU Status**

Provides status information of ONU such as last register time and alive time.

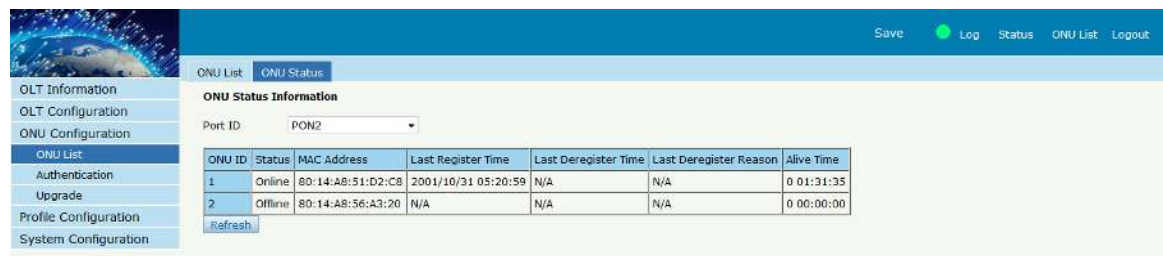

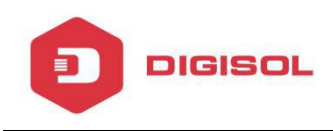

#### **4.2 Authentication**

Configure the authentication parameters for ONU.

#### **4.2.1 Authentication mode**

Set the authentication mode for ONU. There are 4 modes of ONU authentication. Disable/MAC/LOID/Hybrid.

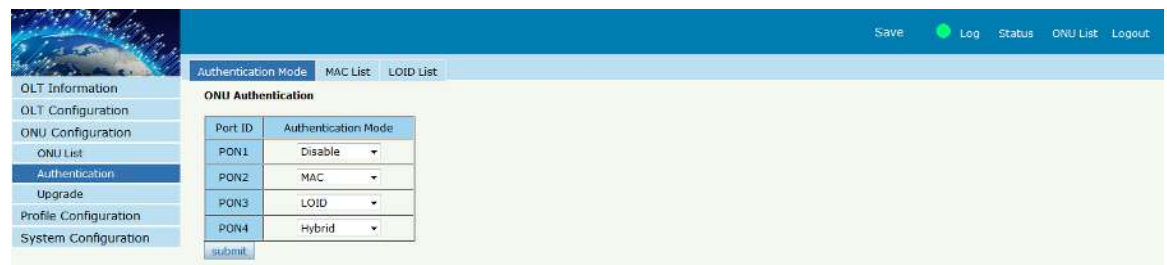

## **4.2.2 MAC List**

When the ONU authentication mode is MAC mode, only the white list ONU can register. The black MAC list ONU cannot register whatever the mode.

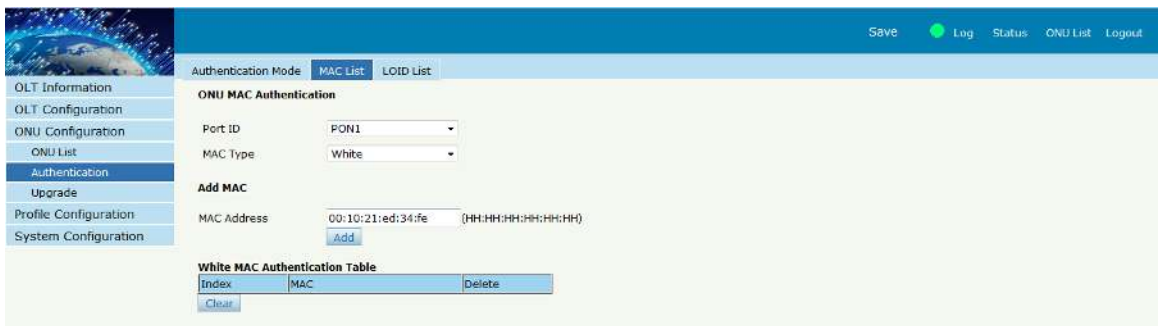

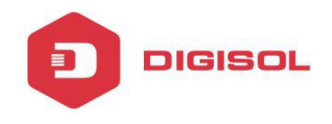

## **4.2.3 LOID List**

When the authentication mode is Loid, only the Loid list ONU can register. Every ONU must have a unique LOID.

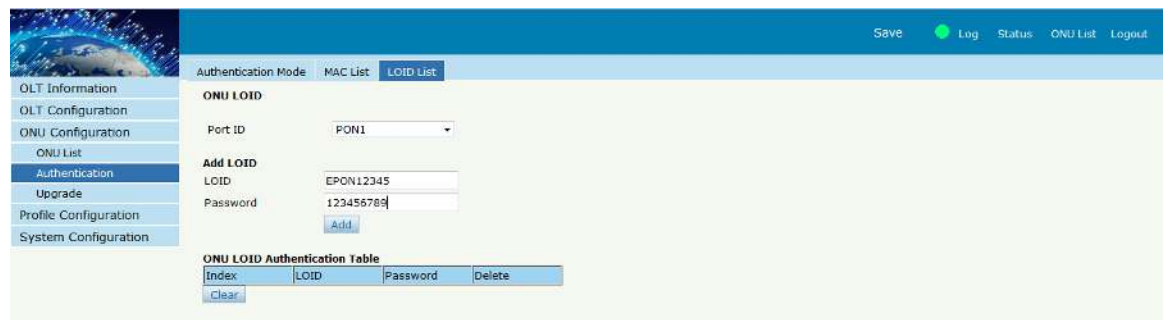

## **4.3 Upgrade**

Upgrade the ONU from OLT.

## **4.3.1 Upgrade Status**

Shows the ONU upgrade status.

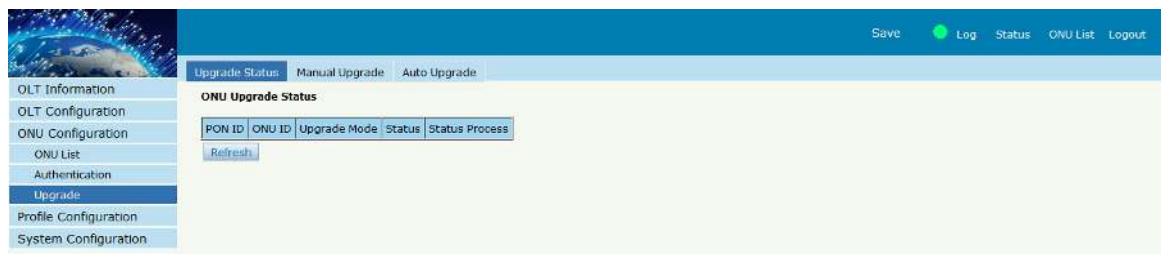

## **4.3.2 Manual Upgrade**

Upgrade the ONU from OLT. Enter the ONU ID of the ONU and click on submit and then browse the appropriate file and click on upgrade.

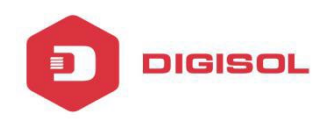

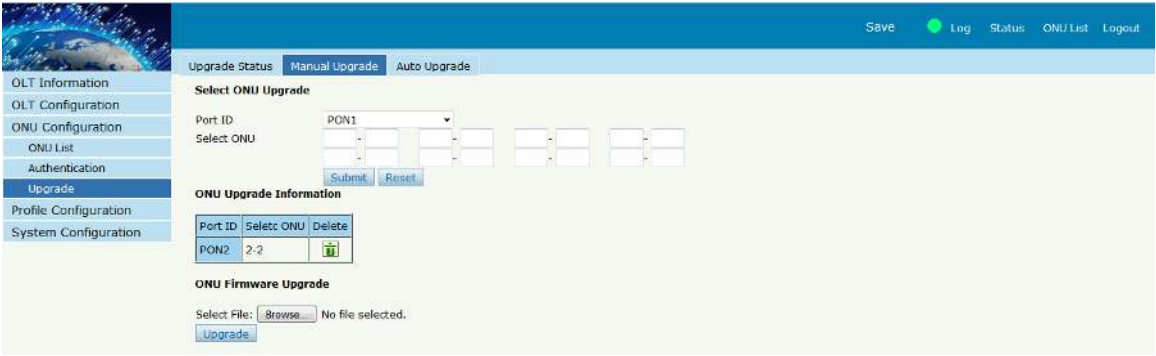

## **4.3.3 Auto Upgrade**

For auto upgrade enter the vendor ID and model no. and then upgrade the ONU.

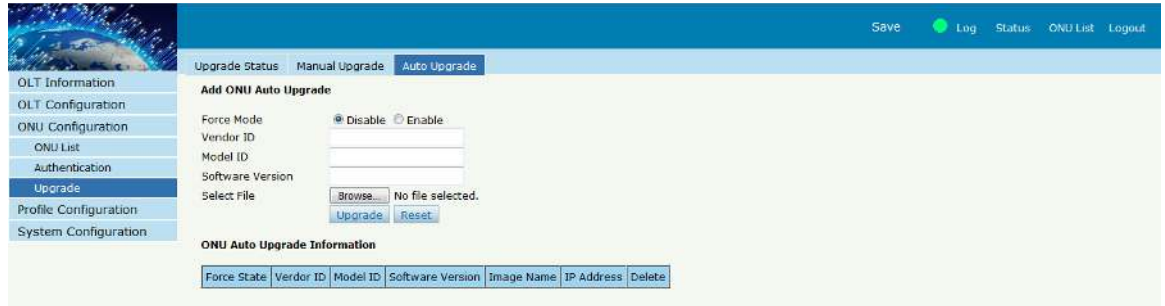

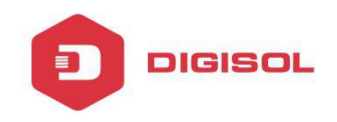

# **Chapter 5 Profile Configuration**

This chapter is about the ONU profile configuration. It is made for batch management ONU by OLT.

## **5.1 DBA Profile**

Dynamic Bandwidth Algorithm. The default system will have an id 0 DBA template, this template parameters cannot be modified. All ONU will be bound the template. When the user bind by hands, the new template will take effect.

## **5.1.1 Add/Commit**

Create profile ID for DBA.

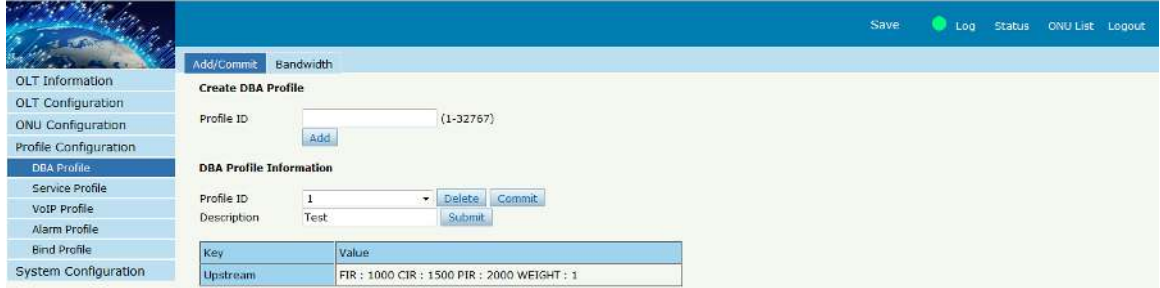

## **5.1.2 Bandwidth**

Set the bandwidth parameters in upstream and downstream direction.

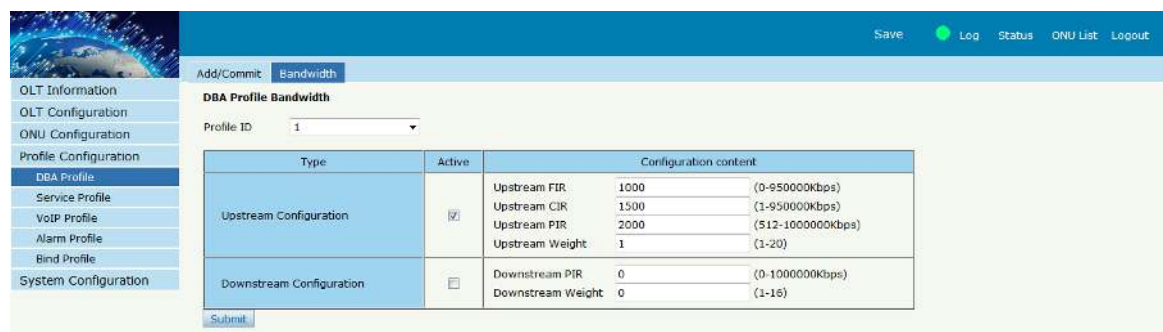

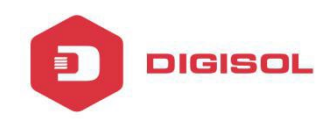

#### **5.2 Service Profile**

Create a server profile, it can be shown in the table when user select the profile ID. The server profile configuration contain ONU PON configuration, port configuration, multicast configuration...

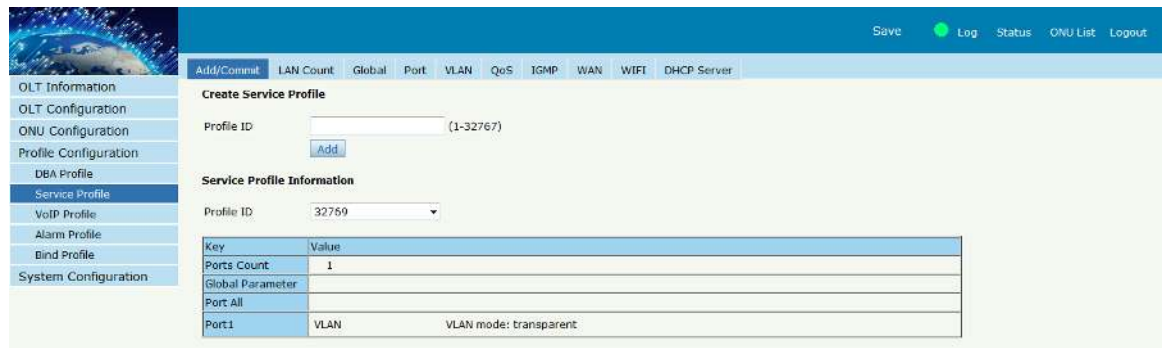

#### **5.3 VOIP Profile**

As the above, create a profile first, and it will be shown in the table when user select the profile ID. The VOIP profile configuration contain ONU VOIP and SIP configuration.

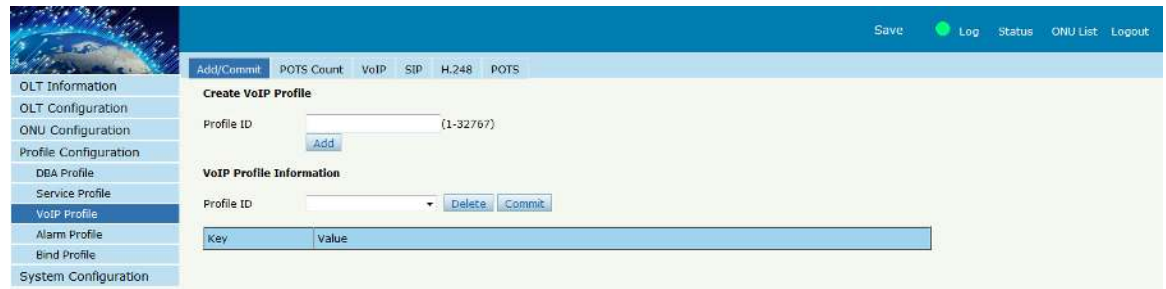

#### **5.4 Alarm Profile**

As the above, create a profile first, and it will be shown in the table when user select the profile ID. The alarm profile contains ONU global threshold alarm, PON alarm, port alarm, pots alarm.

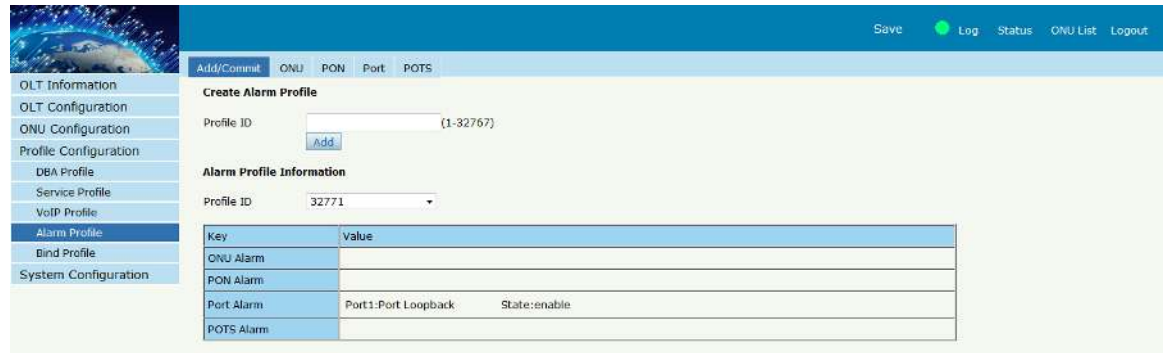

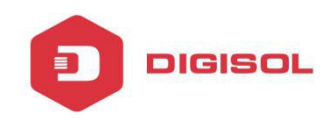

#### **5.5 Bind Profile**

The DBA profile, server profile, VoIP profile, alarm profile can be bound to the ONU.

#### **5.5.1 Information**

Gives the details of binded profile.

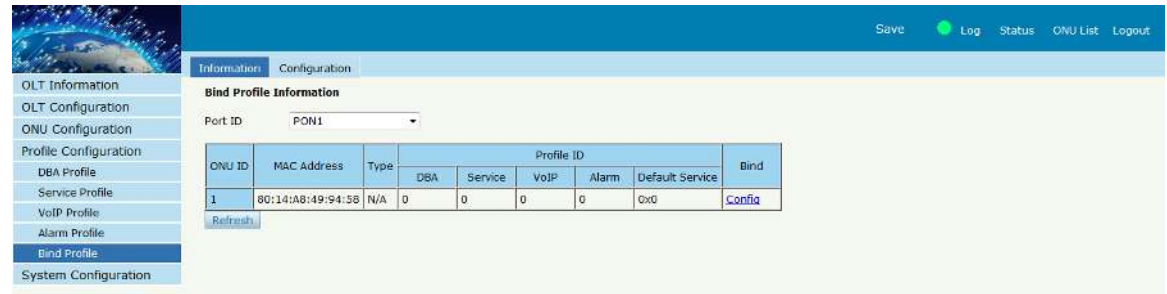

## **5.5.2 Configuration**

Bind the profile to the required ONU.

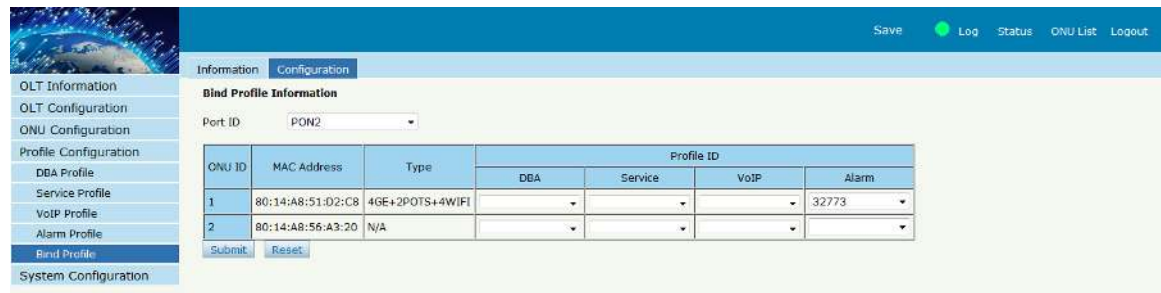

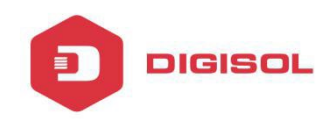

# **Chapter 6 System Configuration**

This chapter is about the global management of OLT.

#### **6.1 System Log**

Show the alarm configuration list.

#### **6.1.1 System Log**

Shows the system logs generated.

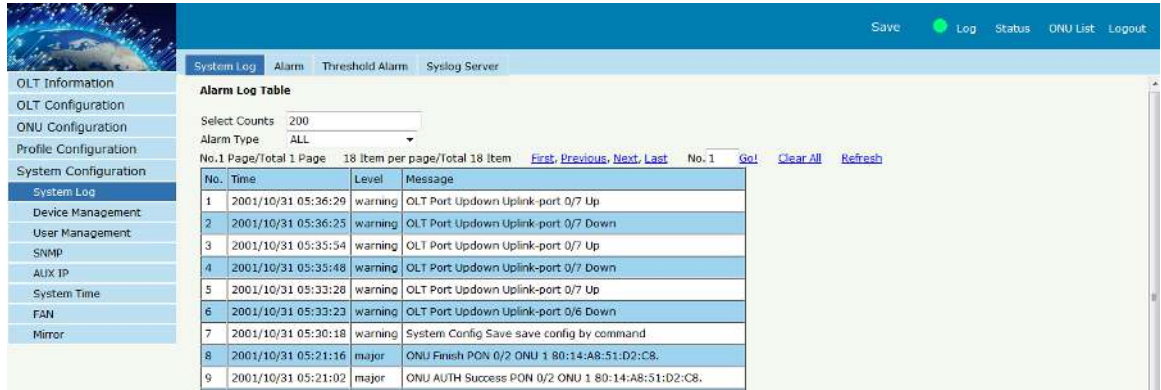

#### **6.1.2 Alarm**

It contains all the alarms of OLT. User can choose the different alarms to "**Print**", "**Record**", "**Trap**" and "**Remote**".

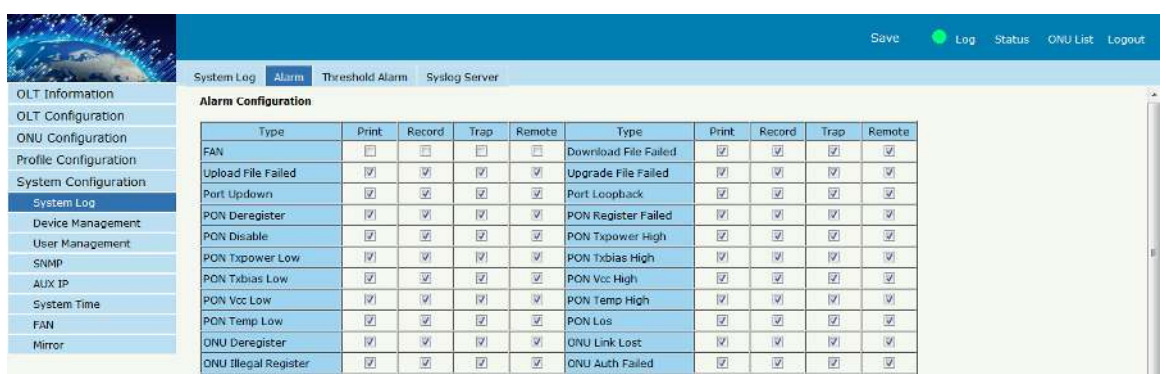

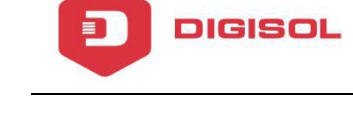

#### **6.1.3 Threshold Alarm**

Configure the temperature threshold, cup-usage threshold and memory- usage threshold.

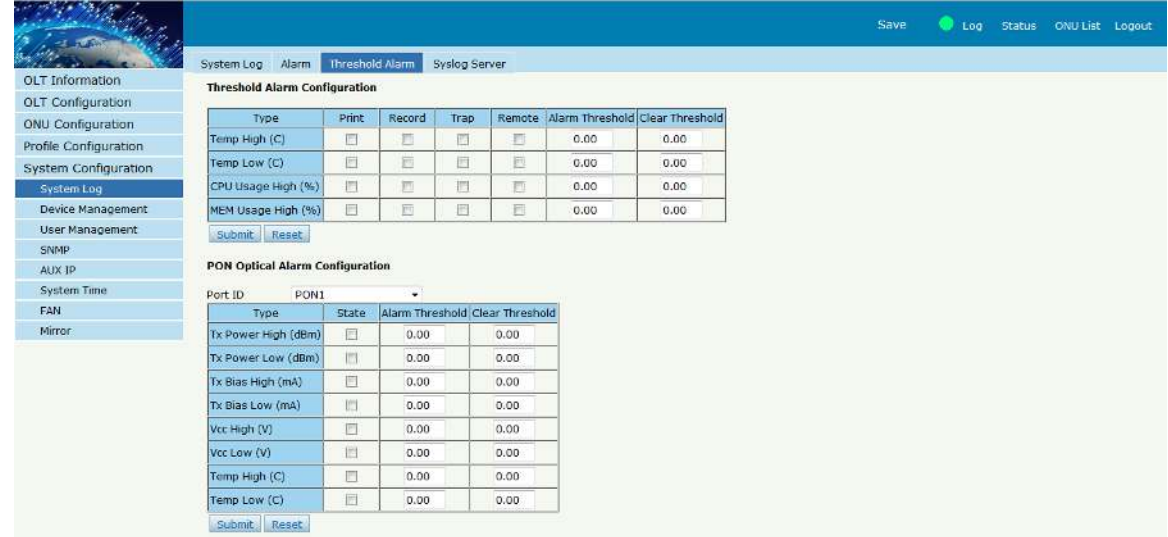

## **6.1.4 Syslog Server**

Configure the server of OLT remote system logs.

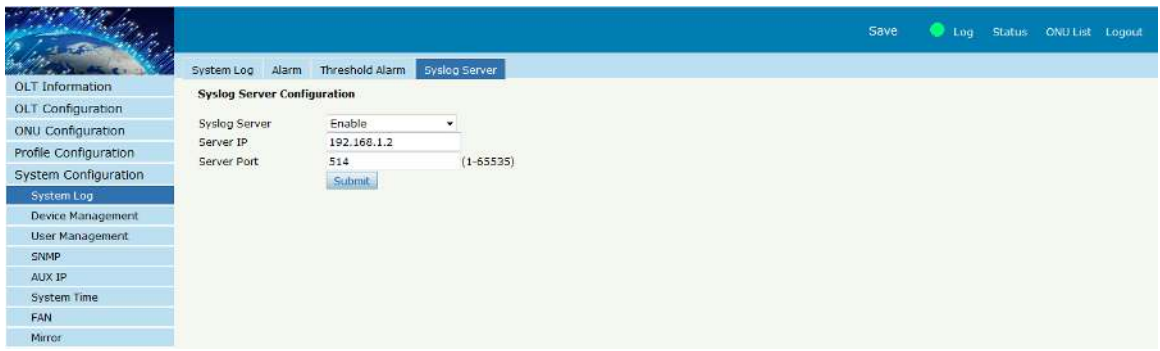

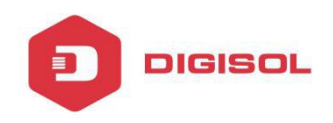

#### **6.2 Device Management**

It allows OLT management.

## **6.2.1 Firmware Upgrade**

Upgrade the OLT by WEB, do not need TFTP server. After finish upgrading, it will reboot automatically.

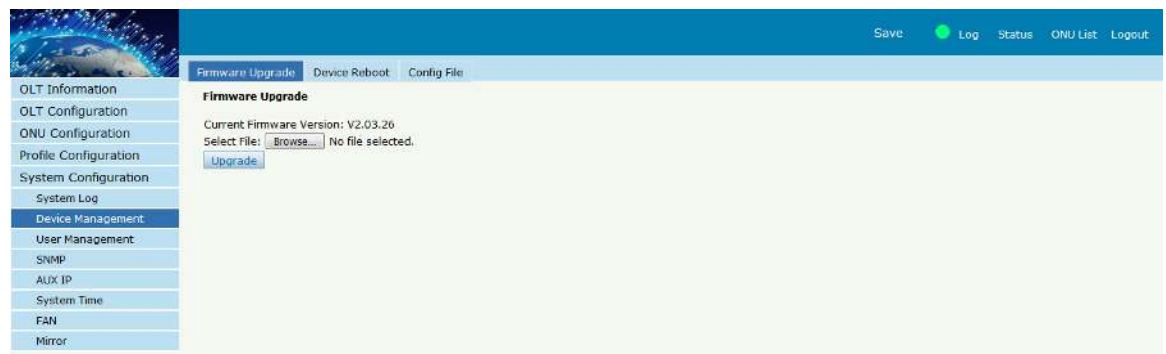

#### **6.2.2 Device Reboot**

It will reboot the entire system.(Please save the configuration first)

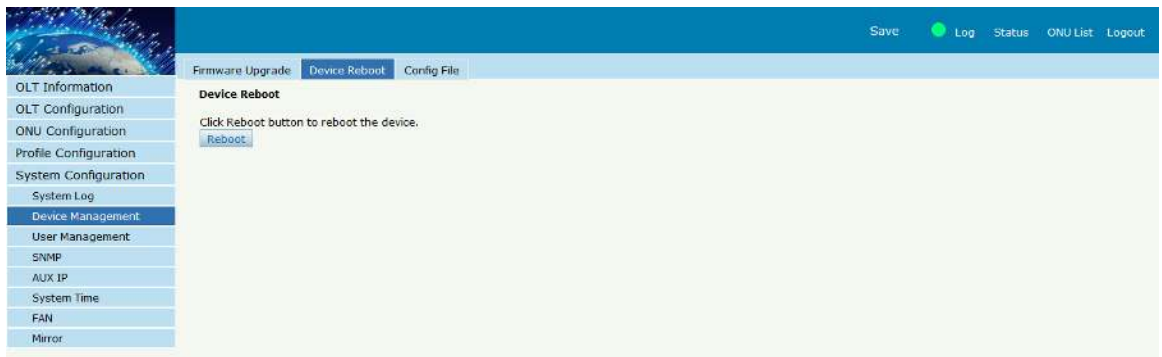

## **6.2.3 Config File**

It includes backup configuration, restore configuration, factory default

and save configuration.

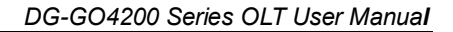

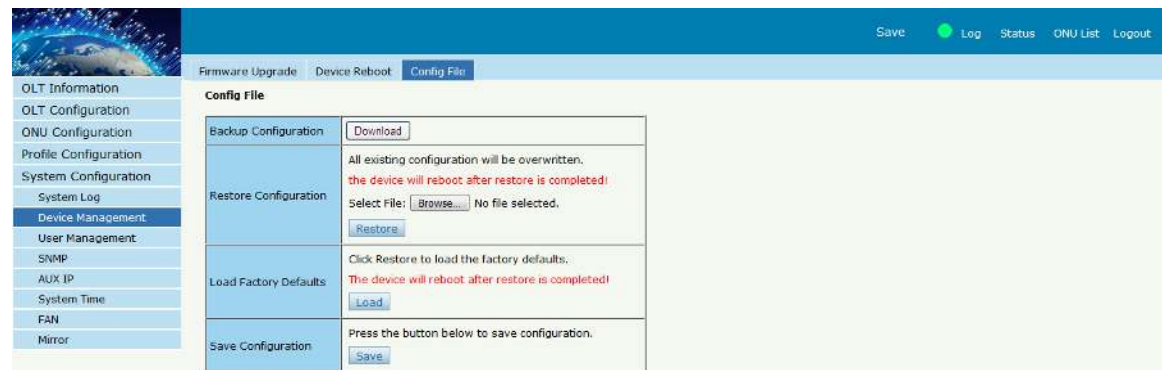

#### **6.3 User Management**

**DIGISOL** 

Add/Del the user account.

#### **6.3.1 User Manage**

The user can be divided into 2 levels: Normal and Admin. The different of them is the contents. The admin account content will be more abundant. The default account is **Admin** level.

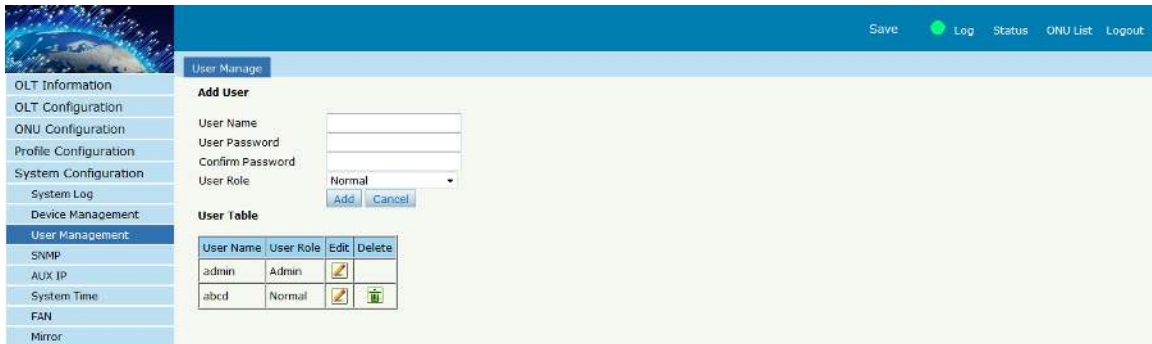

## **6.4 SNMP**

Configure the SNMP (Simple Network Management Protocol) parameters for remote management.

#### **6.4.1 SNMP V1/V2**

SNMP is an extensive network management protocol at the moment. The EPON OLT uses the SNMP V2.

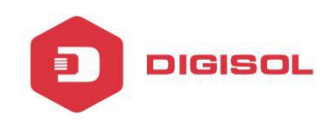

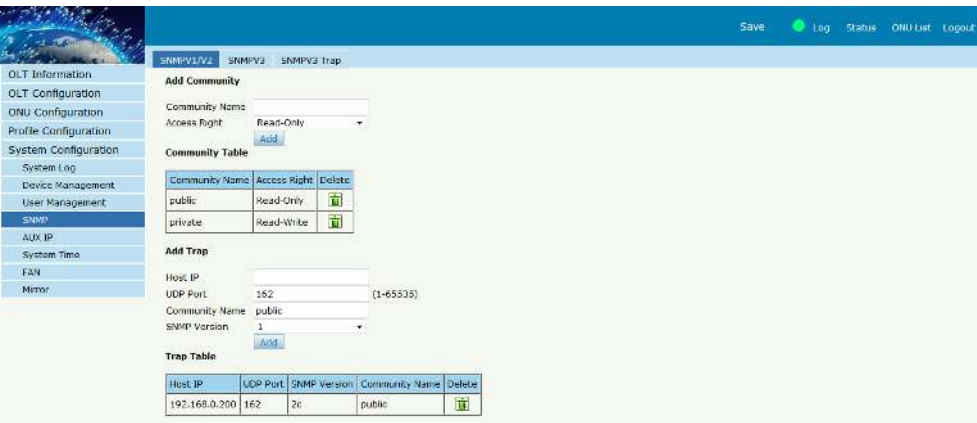

## **6.4.2 SNMP V3**

The SNMP V3 is the newer version. Configure the SNMP V3 parameters.

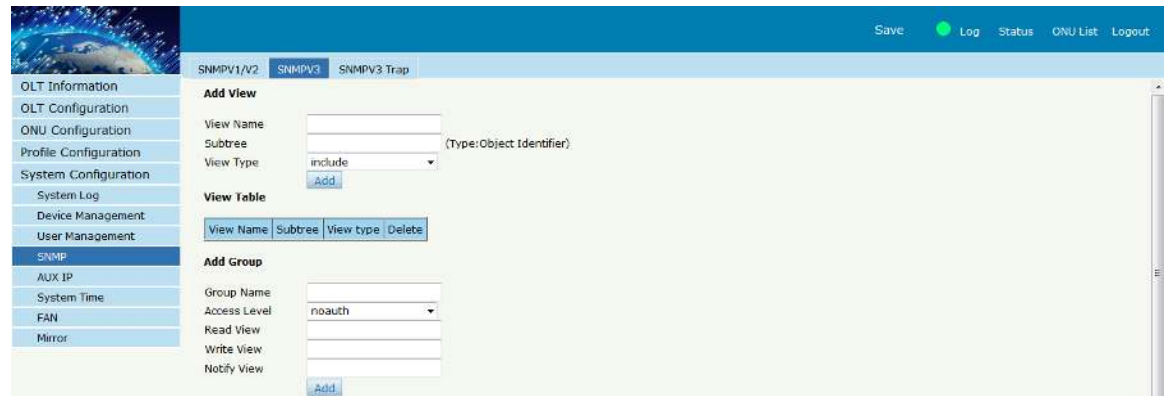

## **6.4.3 SNMP V3 Trap**

Configure or remove the Trap messages of the target host IP address.

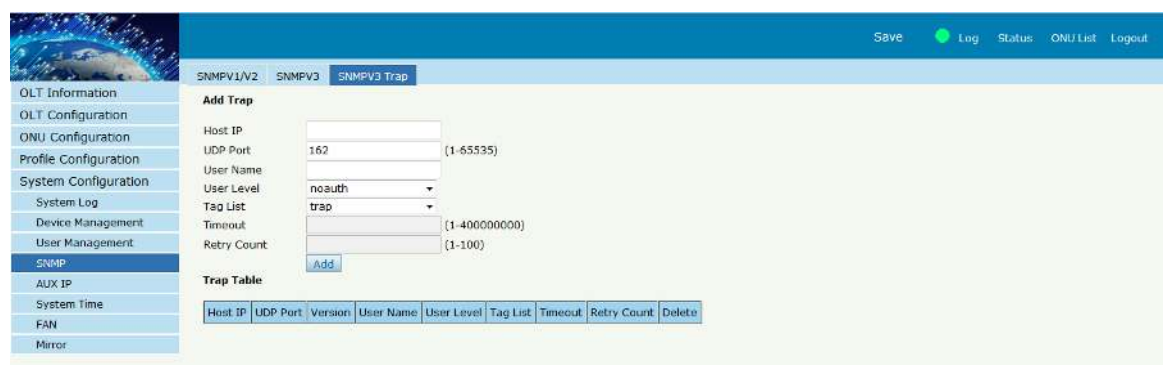

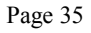

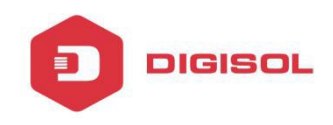

## **6.5 AUX IP**

AUX port is out band management port. Its IP address is out band

management IP. The default IP address is 192.168.8.100. User can change it if need.

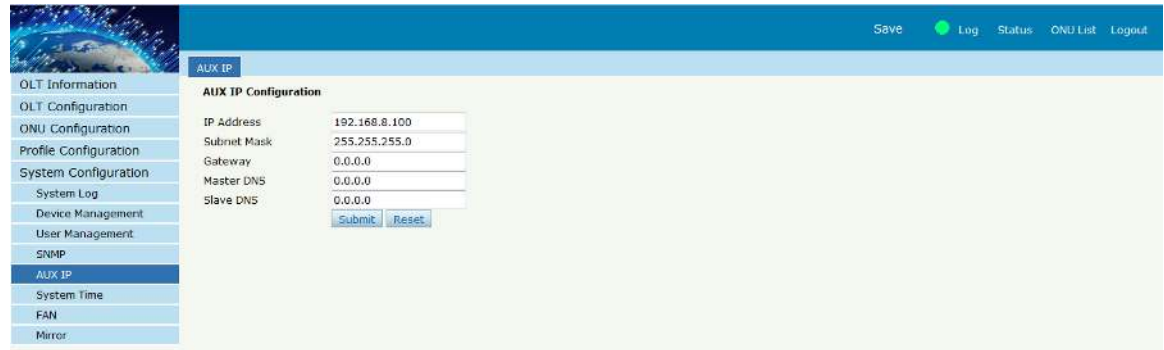

## **6.6 System Time**

Set the system time.

#### **6.6.1 RTC**

The system time is adaptable. The default system time is the OLT release time.

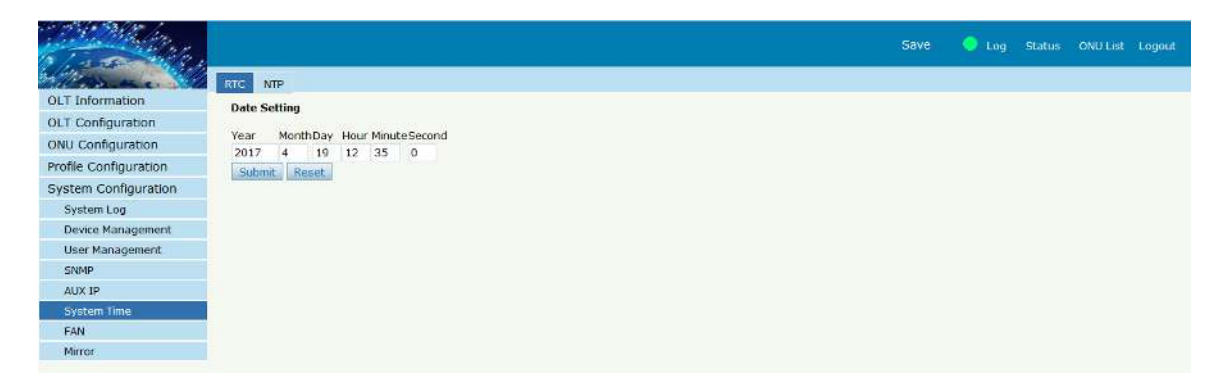

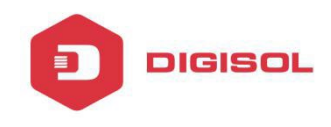

## **6.6.2 NTP**

Set the NTP server details.

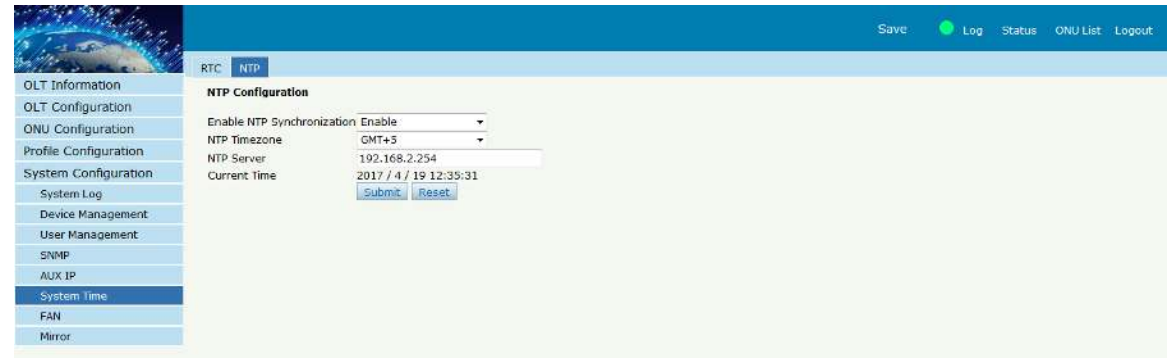

## **6.7 FAN**

The fans can be controlled to turn on/off, or turn on automatically.

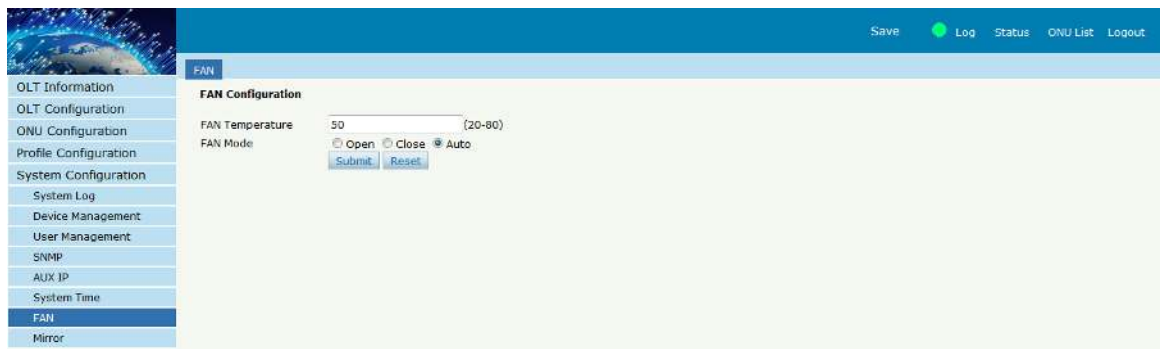

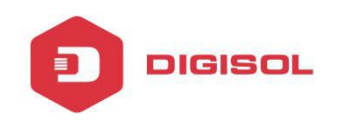

## **6.8 Mirror**

It can be created 4 groups at most. One destination port can support 8 source ports at most.

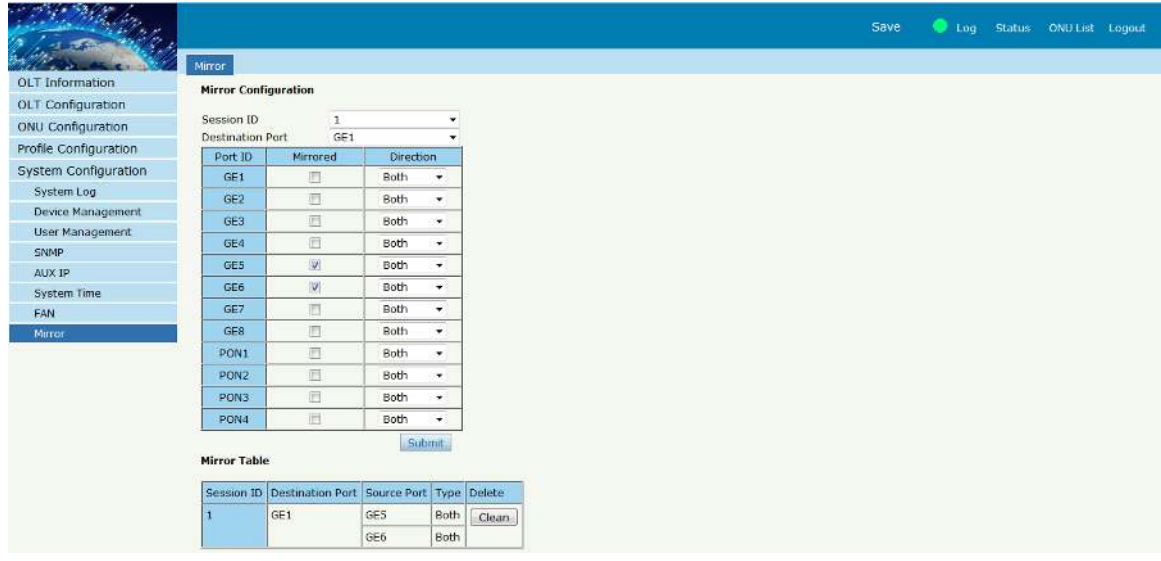

This product comes with standard one year warranty. For further details about warranty policy and Product Registration, please visit support section of www.digisol.com